## チャート

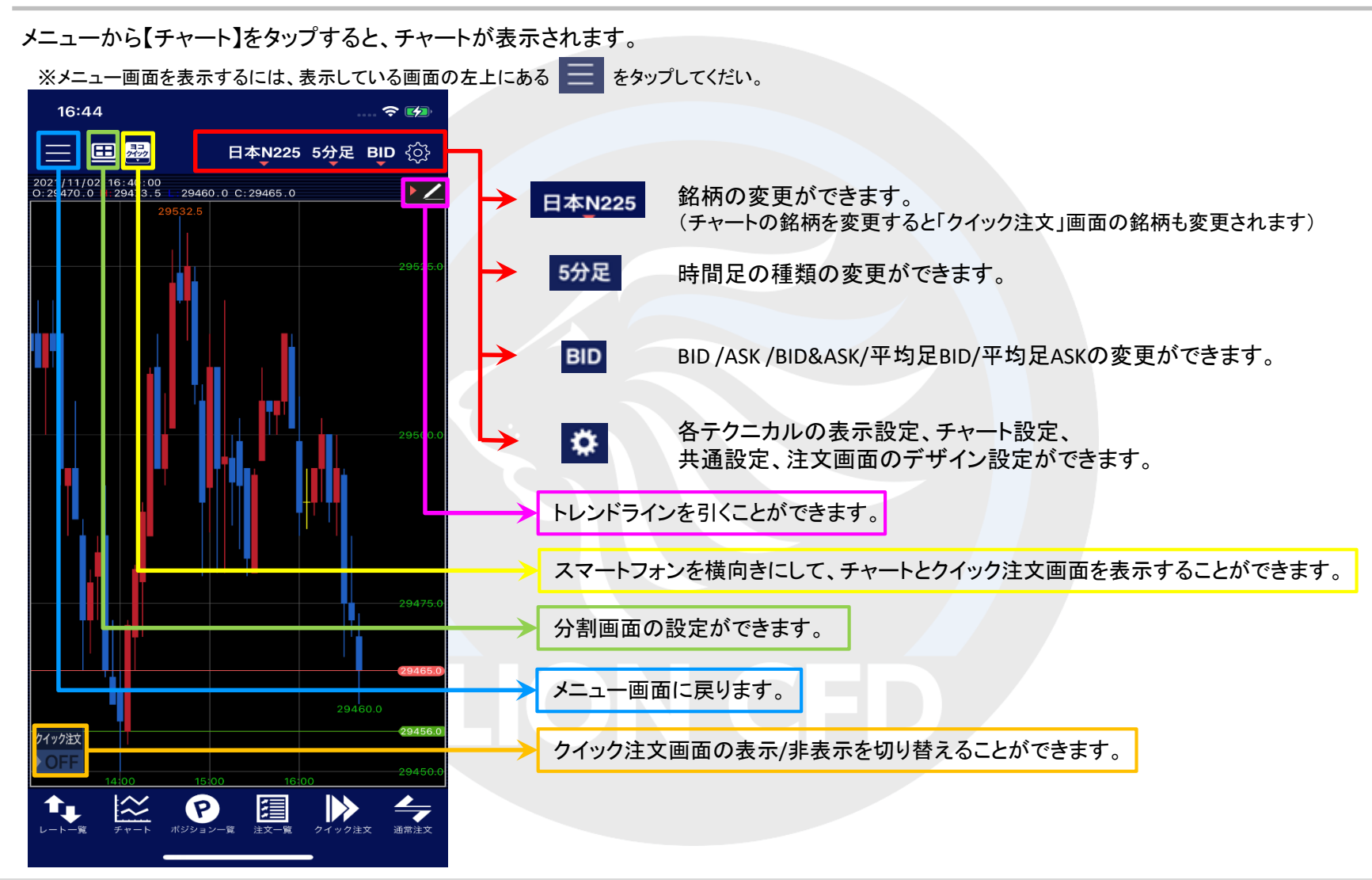

## ■クロスラインの表示

#### LION CFD for iPhone

#### 画面上部にある分割表示設定ボタンより、クロスラインを表示することができます。

#### クロスラインで選択しているローソク足の四本値が表示されます。

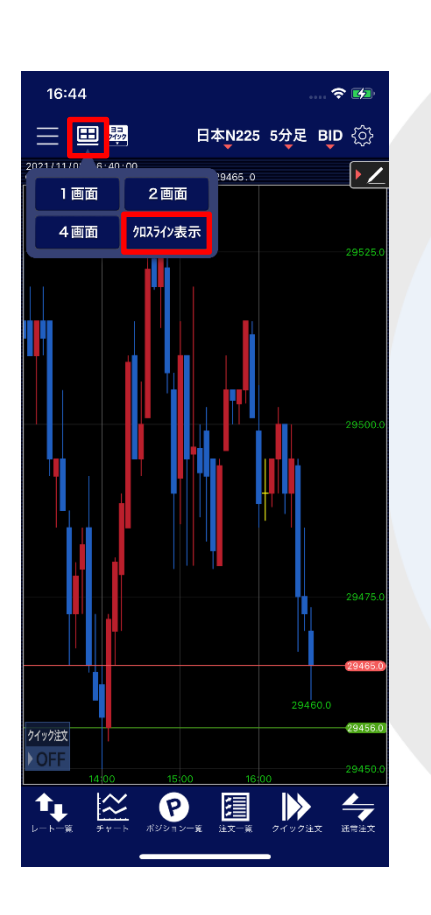

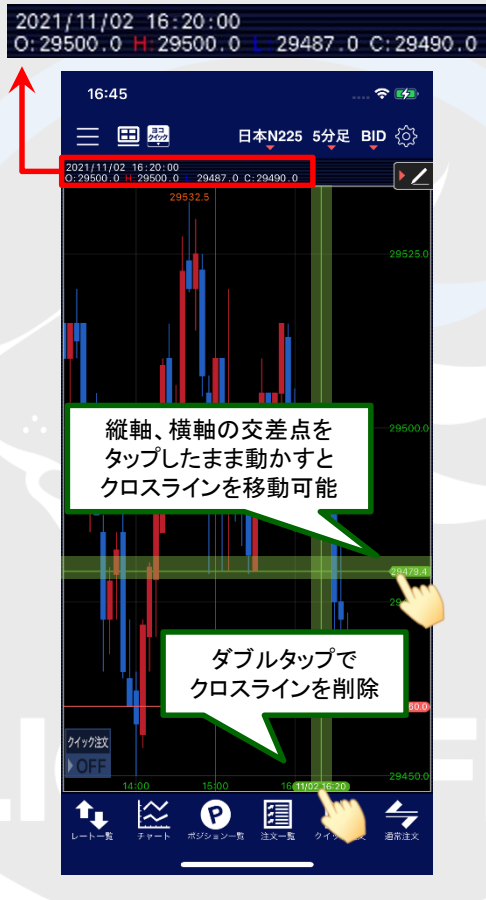

チャート画面をダブルタップすると、 表示されているクロスラインは消えます。

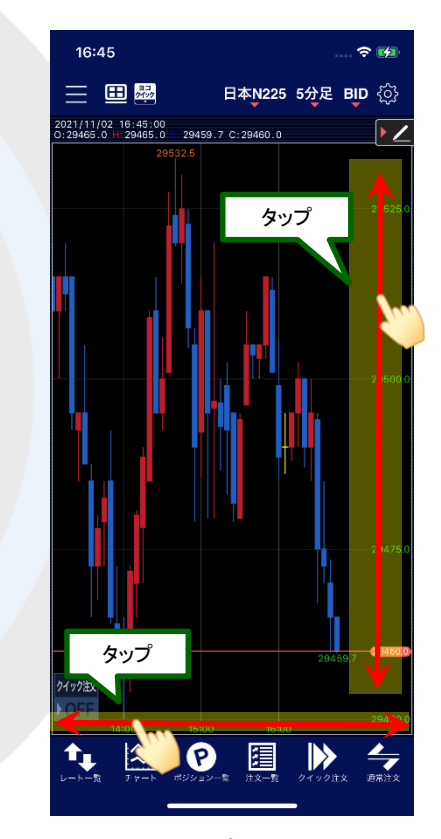

縦軸(値段軸)をタップすると水平線が、 横軸(時間軸)をタップすると垂直線が表示され、 縦軸、横軸、それぞれのラインを表示することもできます。

## ■ローソク足の拡大/縮小

#### LION CFD for iPhone

2本指で「広げる」「つまむ」動作をすることで、拡大、縮小することができます。 「拡大」・「縮小」により、足の本数を増減することができます。

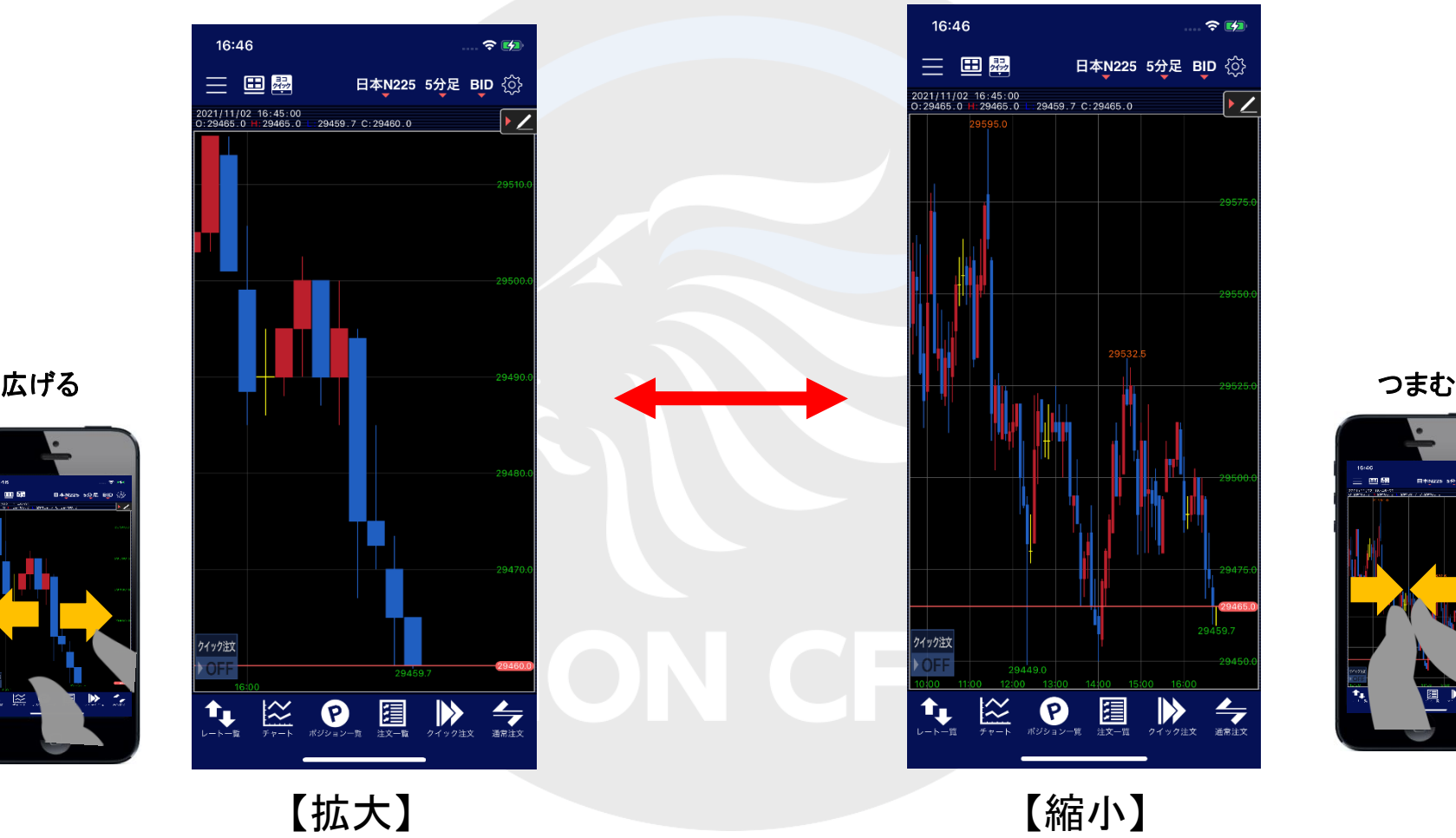

チャート

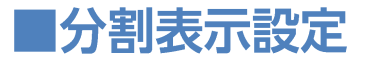

画面上部にある分割表示設定ボタンより、チャート画面の設定ができます。

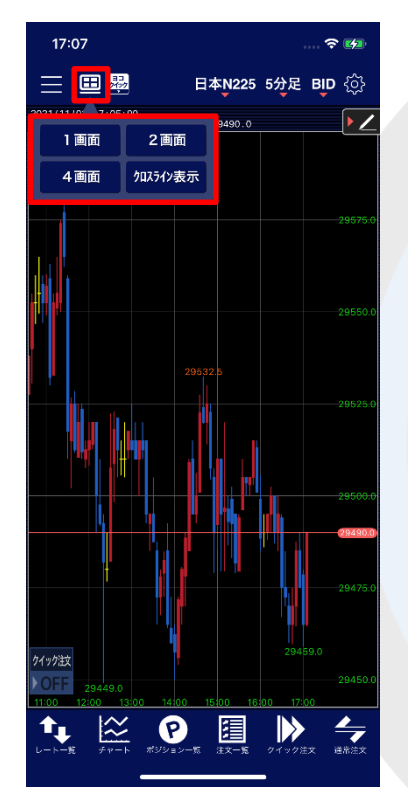

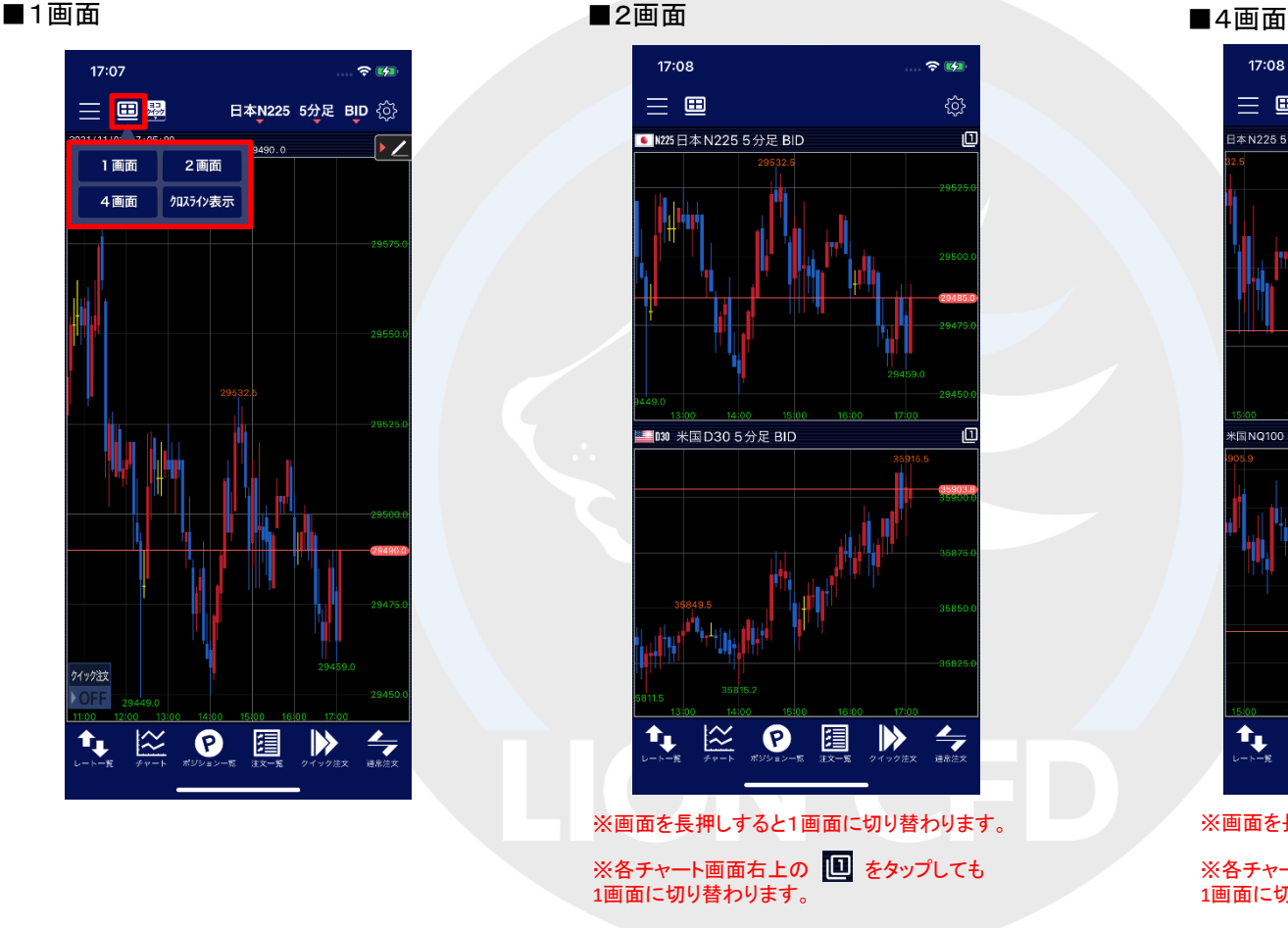

※テクニカル保持設定により切り替わる画面を 設定することができます。 (17ページにて設定方法をご案内)

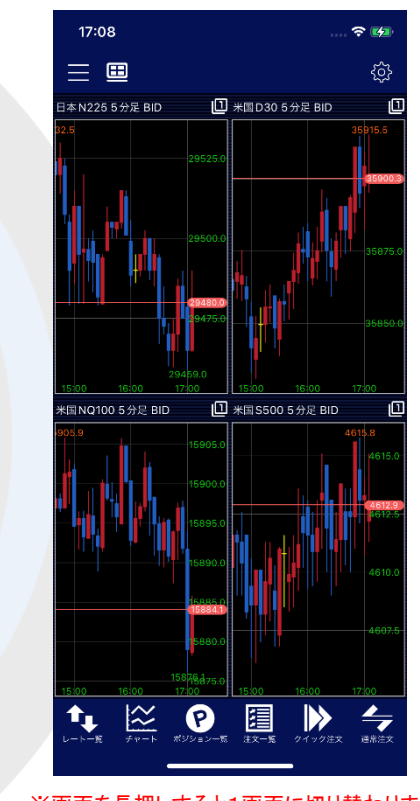

※画面を長押しすると1画面に切り替わります。

※各チャート画面右上の 1 をタップしても 1画面に切り替わります。

※テクニカル保持設定により切り替わる画面を 設定することができます。 (18ページにて設定方法をご案内)

## ■表示内容設定

#### LION CFD for iPhone

#### 画面上部にある各種ボタンより、銘柄や時間足、BID・ASKなどの表示設定ができます。

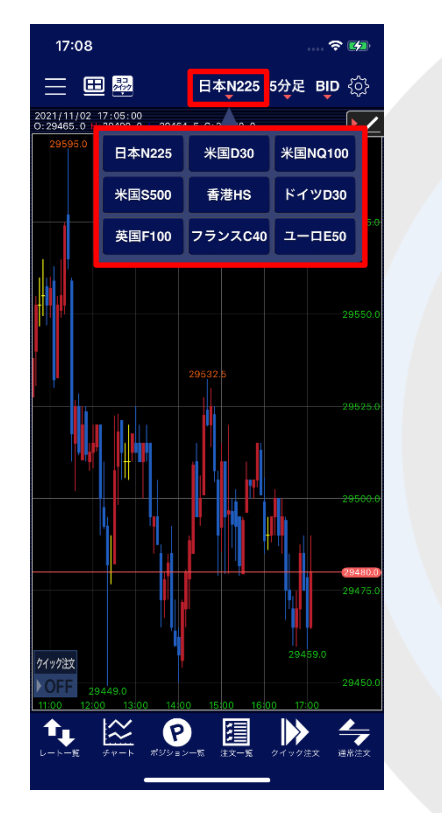

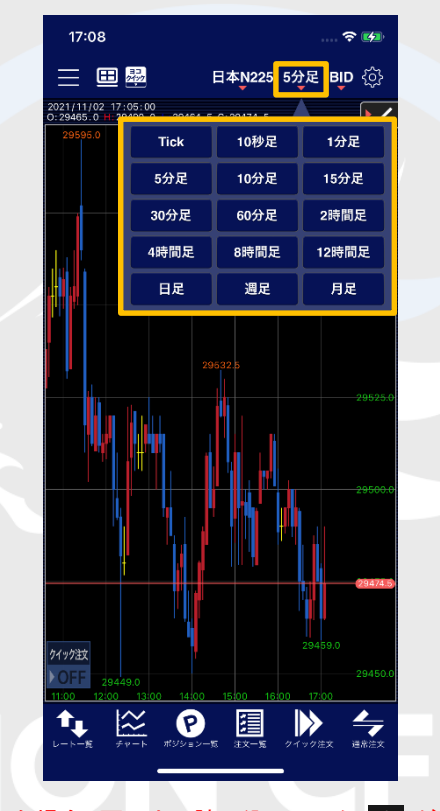

#### ■銘柄の設定 ■時間足の設定 ■BID/ASK/BID&ASK/平均足BID/平均足ASKの切り替え

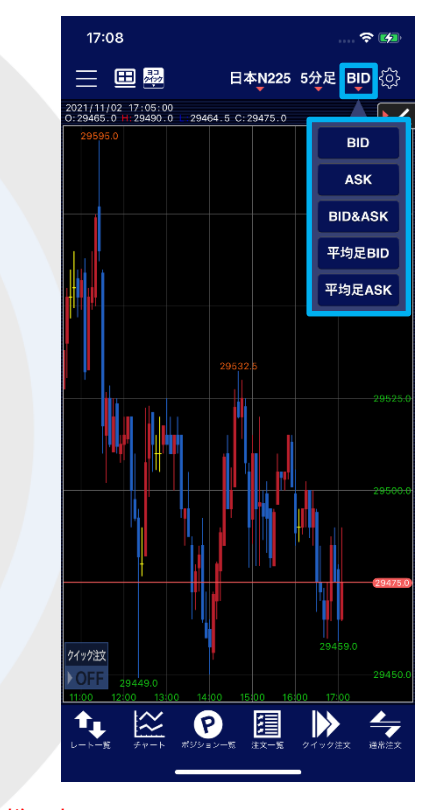

\*クイック注文画面やチャート画面などで表示銘柄等を変更した場合、画面上に読み込みマーク ※ が表示される仕様です。 不安定な通信状況などが原因で稀に読み込みマークが表示されない場合があります。 読み込みマークが表示されない場合、銘柄などの情報が正しく読み込みできず一部正しくない情報が表示されたり、誤発注の原因となる可能性があります。 銘柄の変更時に読み込みマークが表示されない場合は、そのまま使用せず、通信環境の確認やアプリの再起動などを行い、 正常に読み込みすることを確認のうえご使用ください。 読み込み不良による誤発注などがあった場合、責任を負い兼ねますので十分ご注意ください。

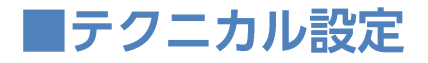

#### テクニカル名の左端に✔が表示されているものが、チャート上に表示されます。

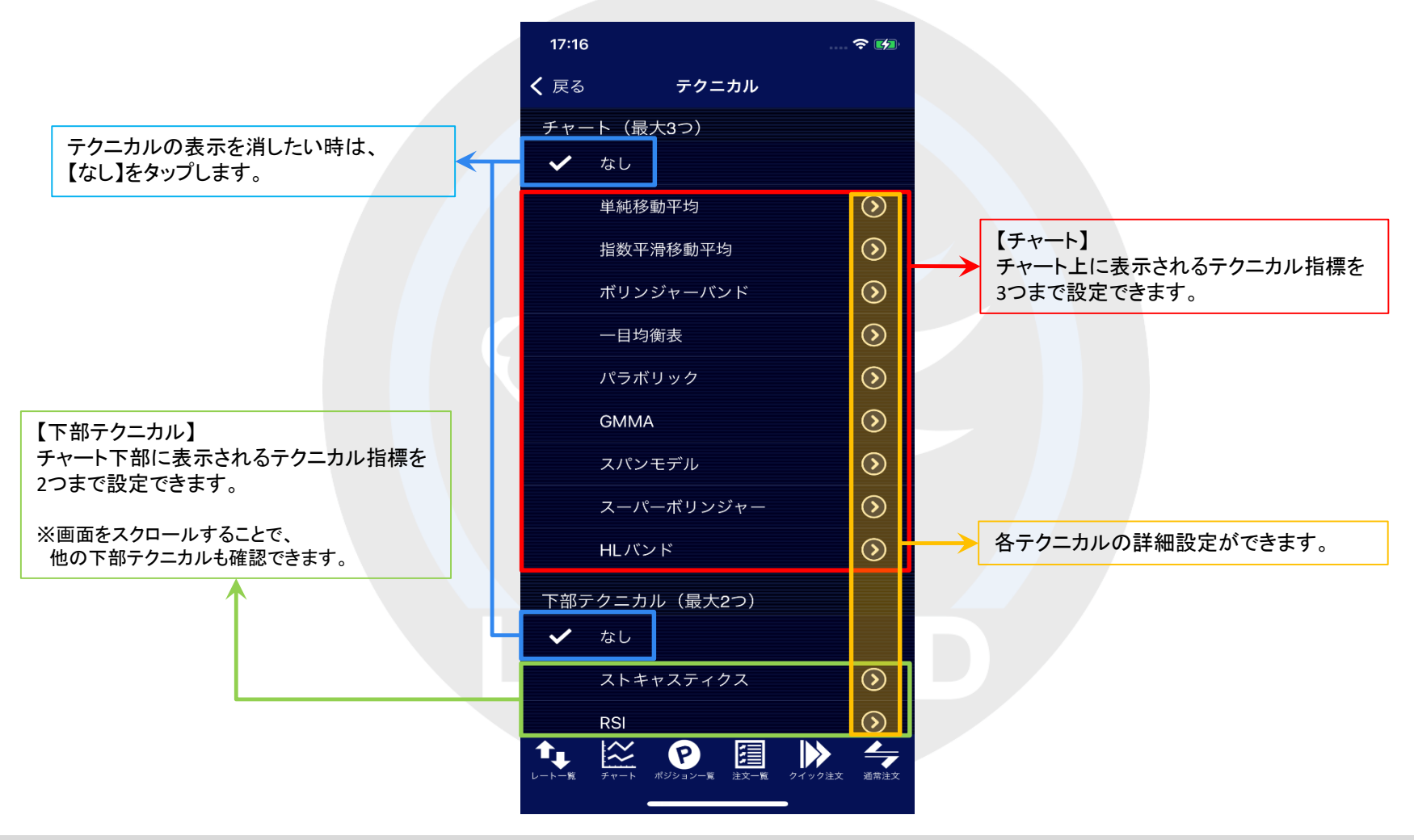

## ■テクニカル設定

#### LION CFD for iPhone

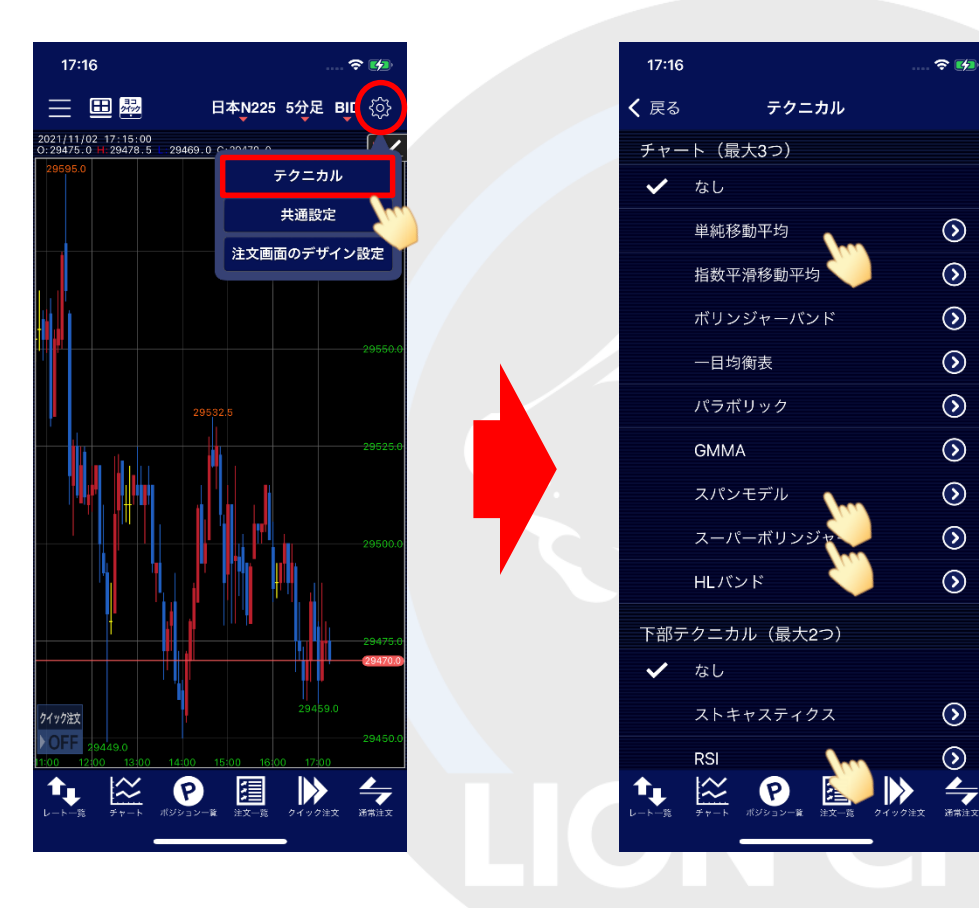

①チャート画面右上にある おき をタップし【テクニカル】をタップします。 ② 【テクニカル】画面が表示されます。 表示させたいテクニカル指標の名前を タップします。

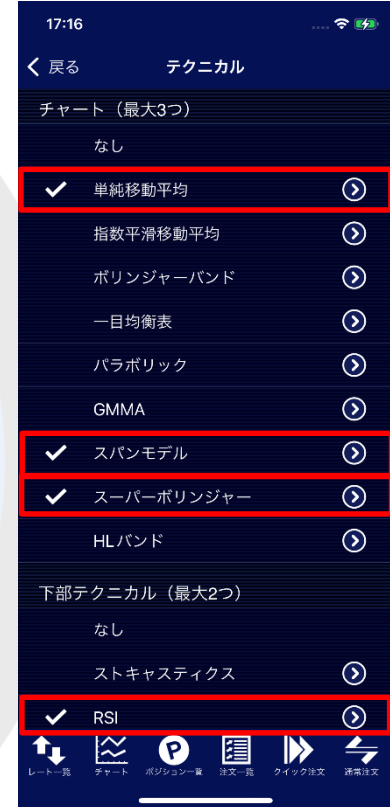

③ タップするとテクニカル名の左側に チェックマークが表示されます。

※【チャート】で3種類、【下部テクニカル】で2種類選択可能です。

## ■テクニカル設定

### LION CFD for iPhone

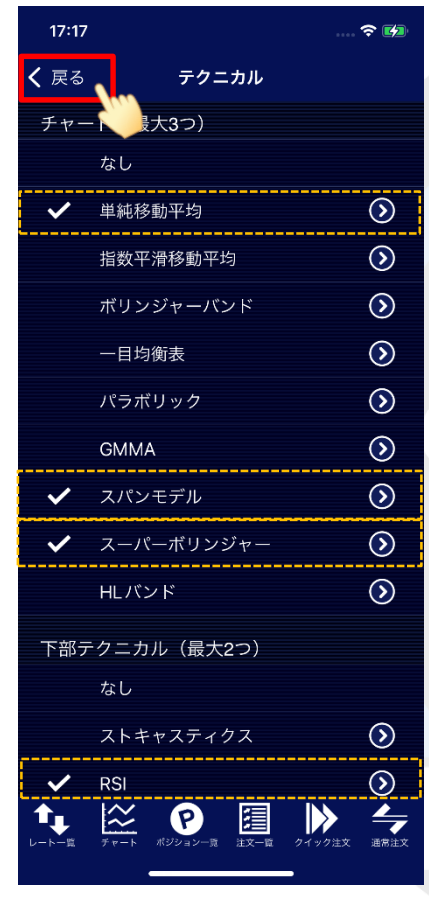

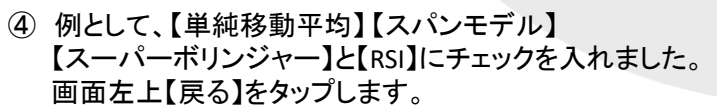

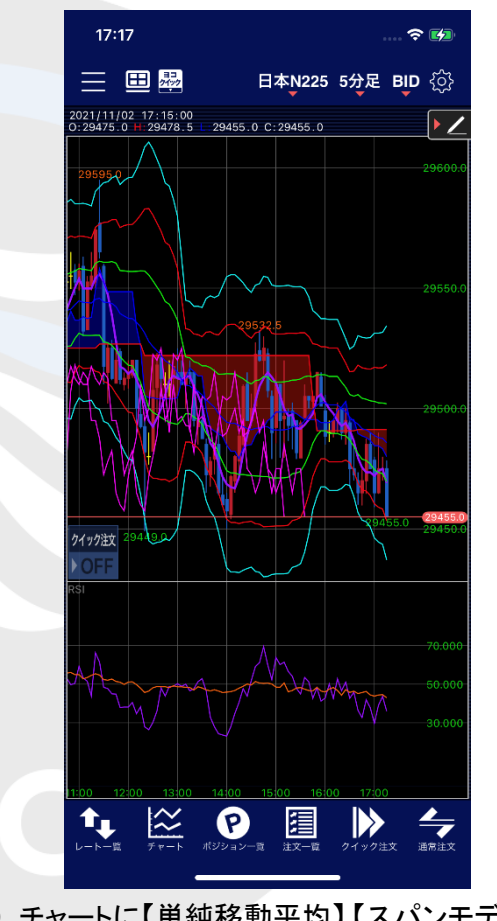

⑤ チャートに【単純移動平均】 【スパンモデル】 【スーパーボリンジャー】と【RSI】が表示されました。

### ■テクニカル設定(チャート)

#### LION CFD for iPhone

#### その他にも、各テクニカルの数値や線の表示数、色を設定することができます。

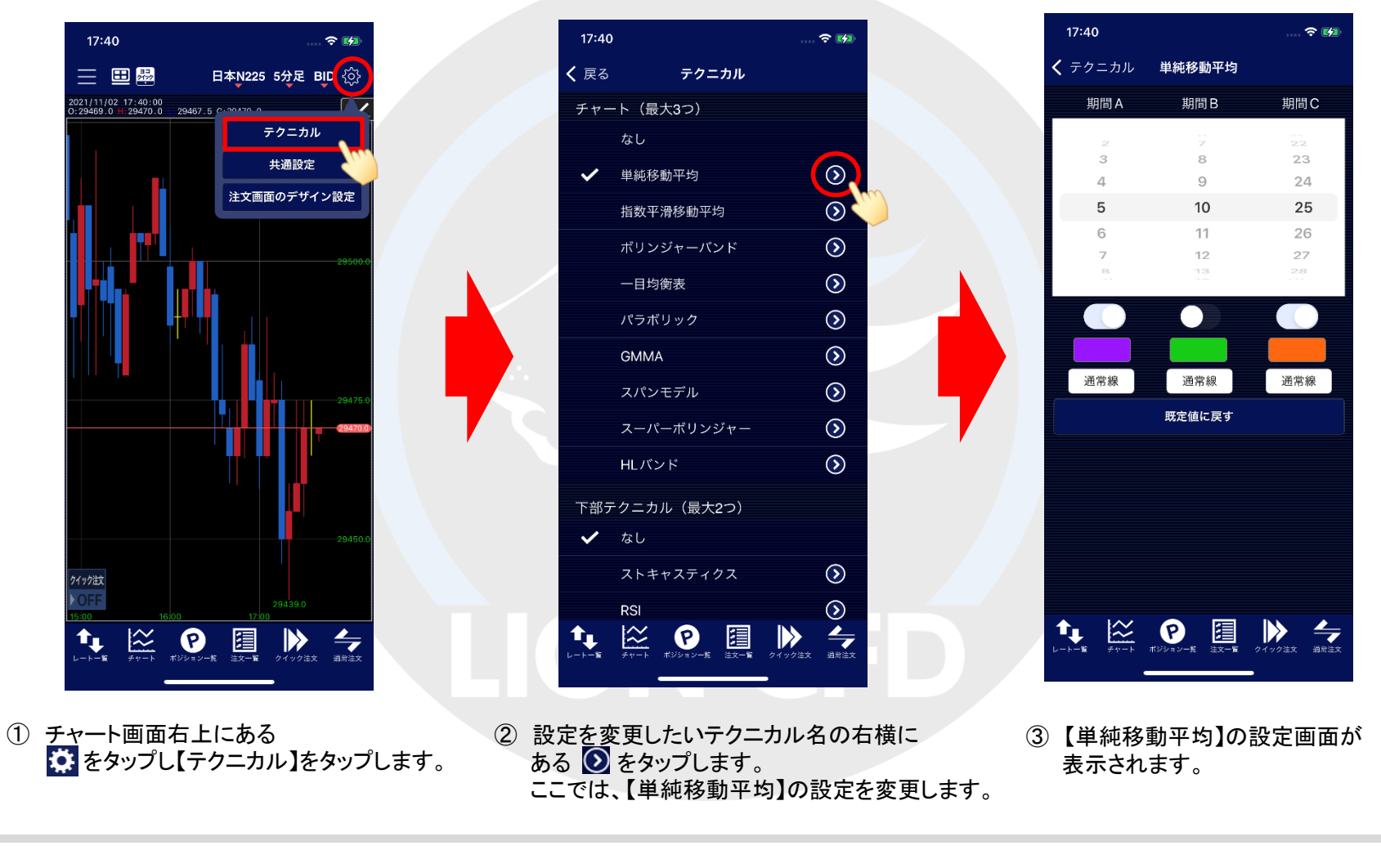

## ■テクニカル設定(チャート)

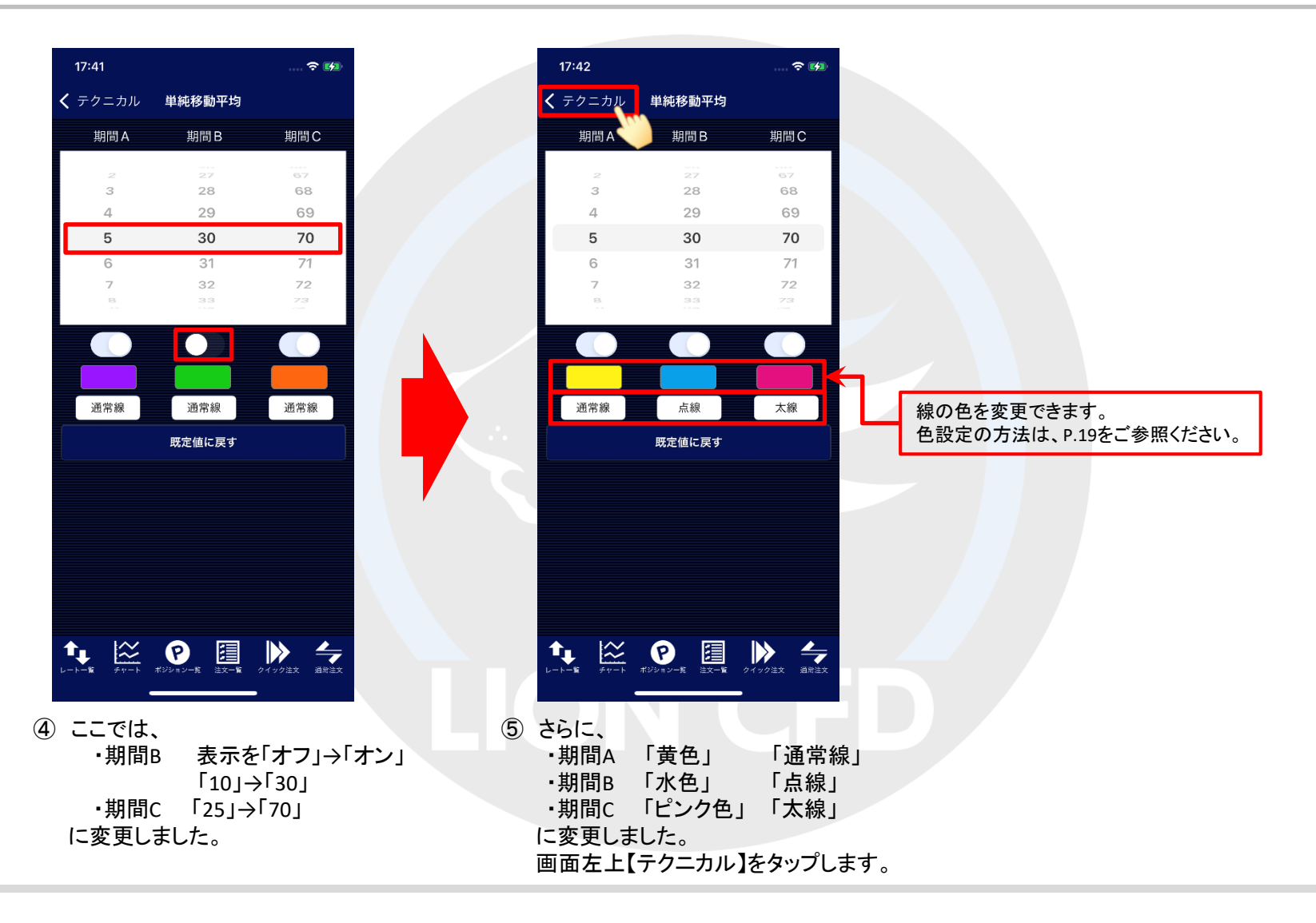

## ■テクニカル設定(チャート)

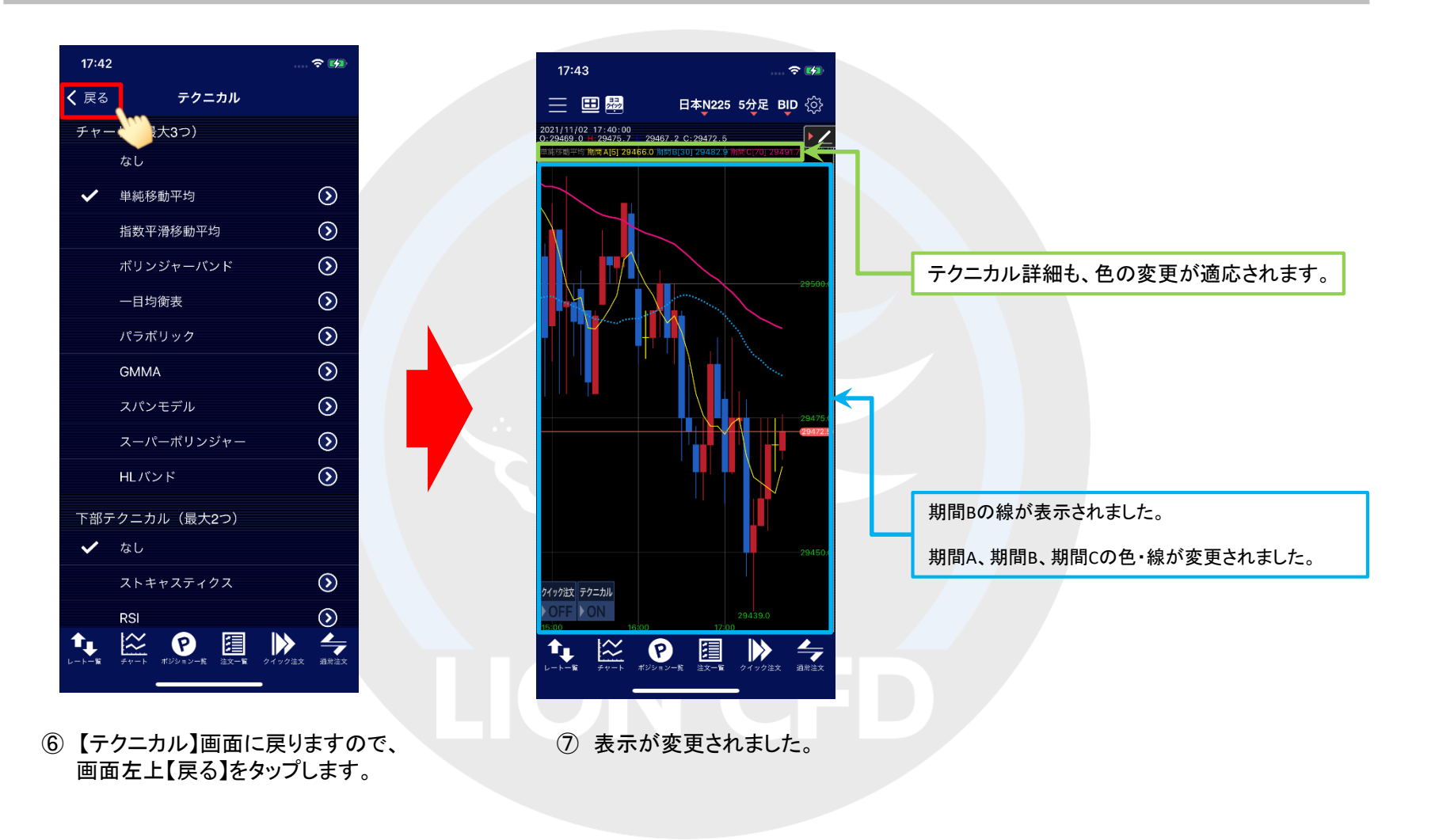

## ■テクニカル設定 (下部テクニカル)

#### LION CFD for iPhone

下部テクニカルの数値や線の表示数、色を設定することもできます。

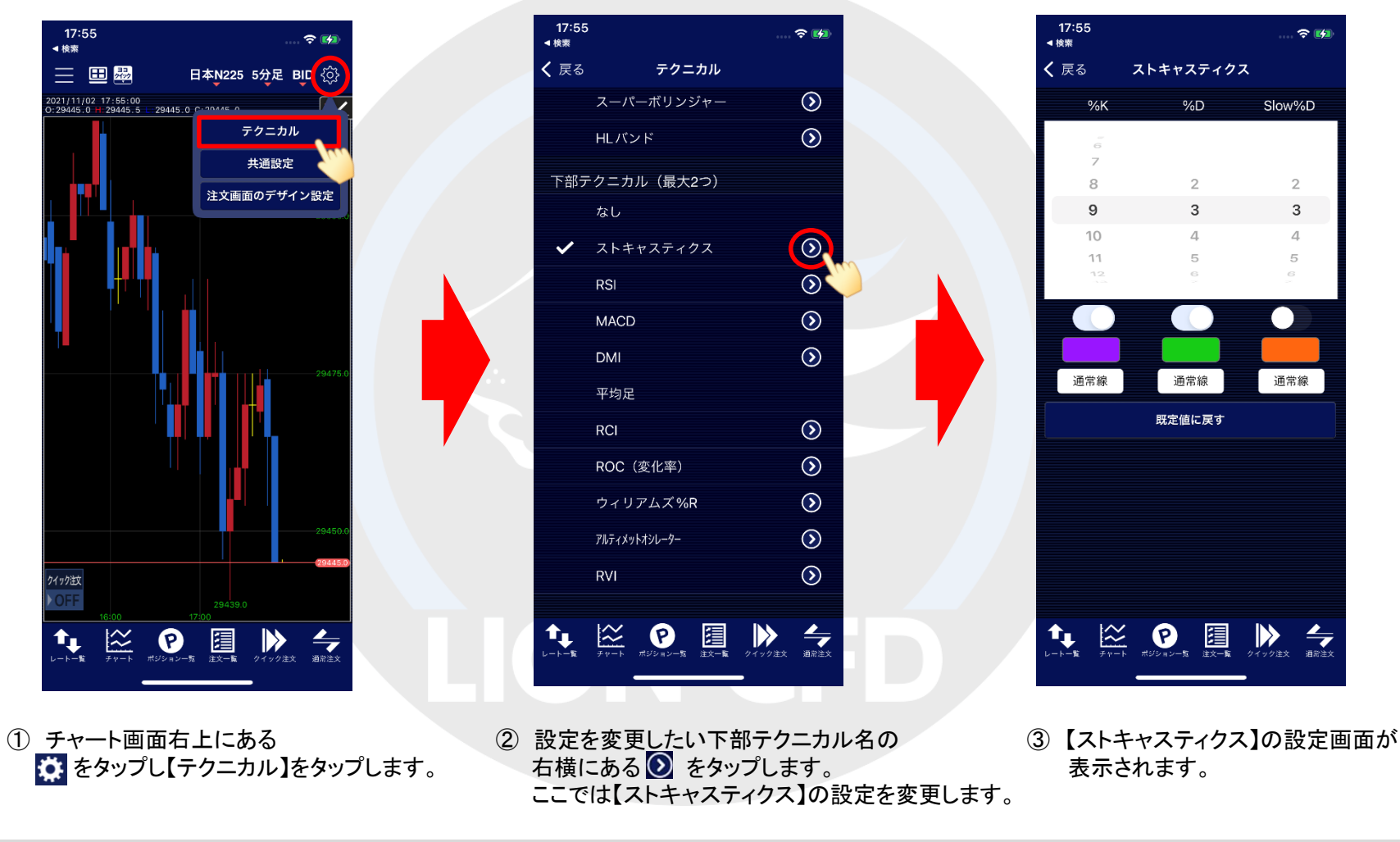

## ■テクニカル設定 (下部テクニカル)

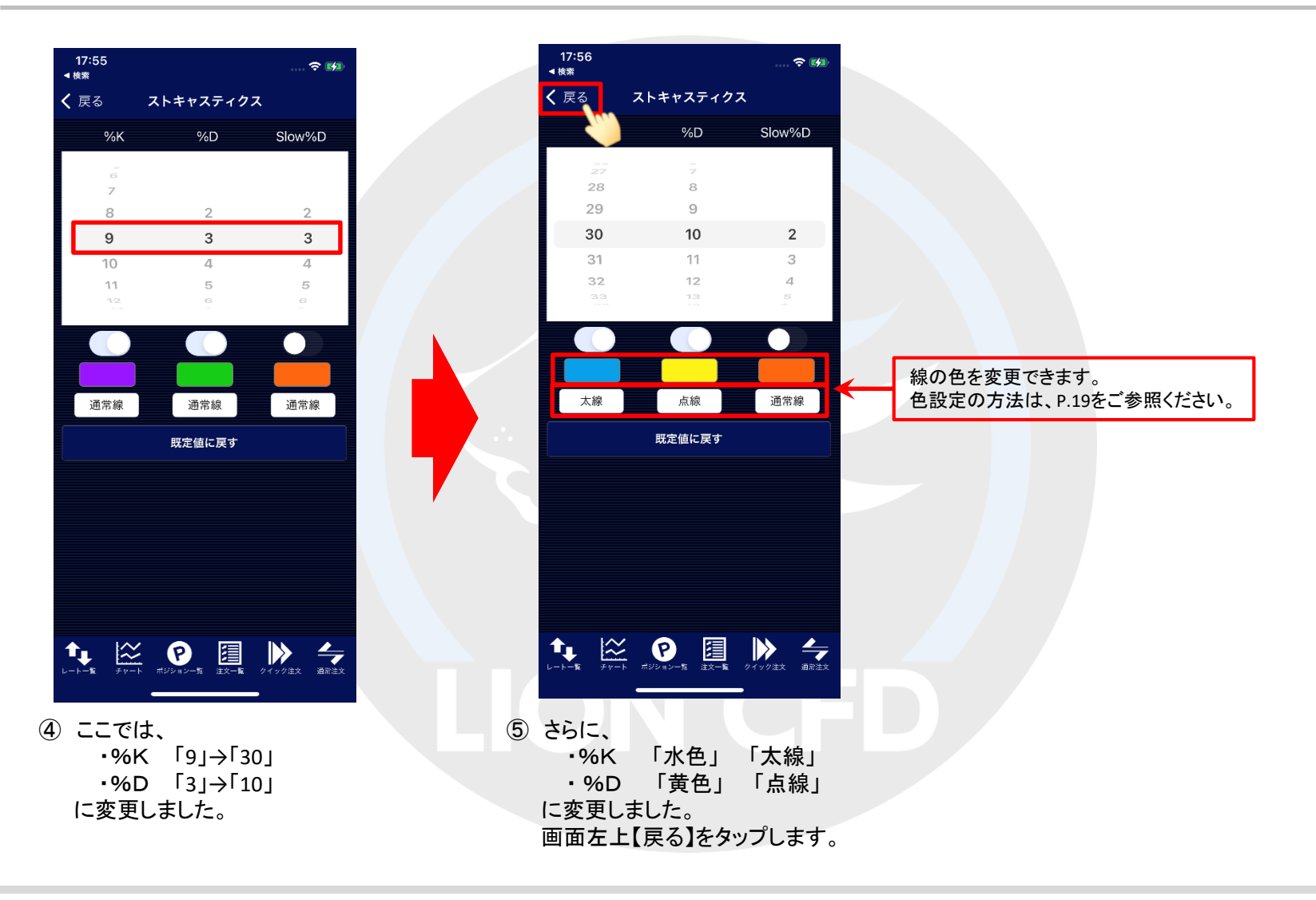

## ■テクニカル設定 (下部テクニカル)

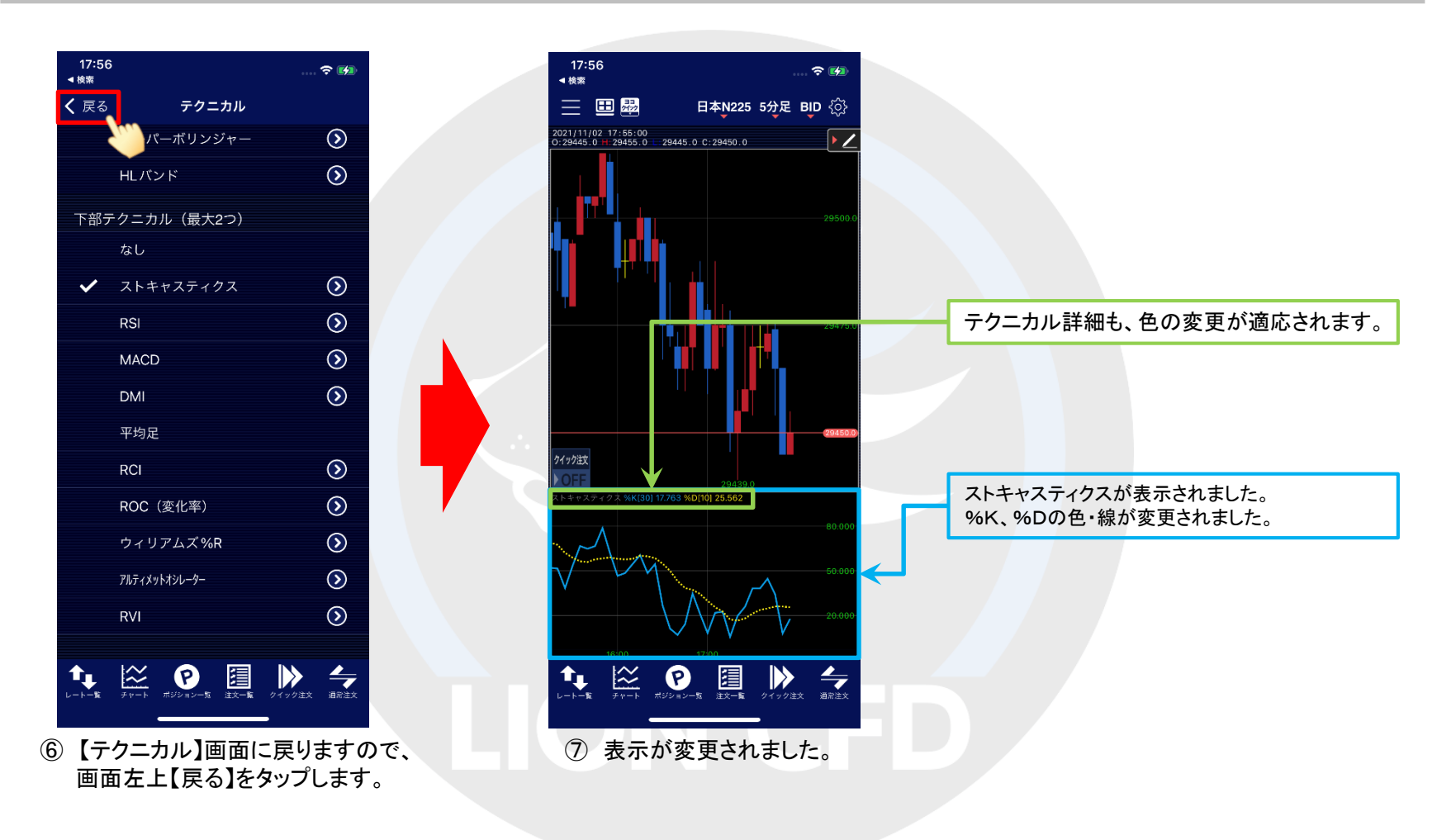

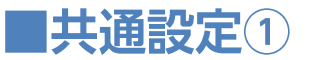

ローソクや背景などの色設定や、ローソクの表示本数、ポジションラインの表示・非表示などの設定をすることができます。

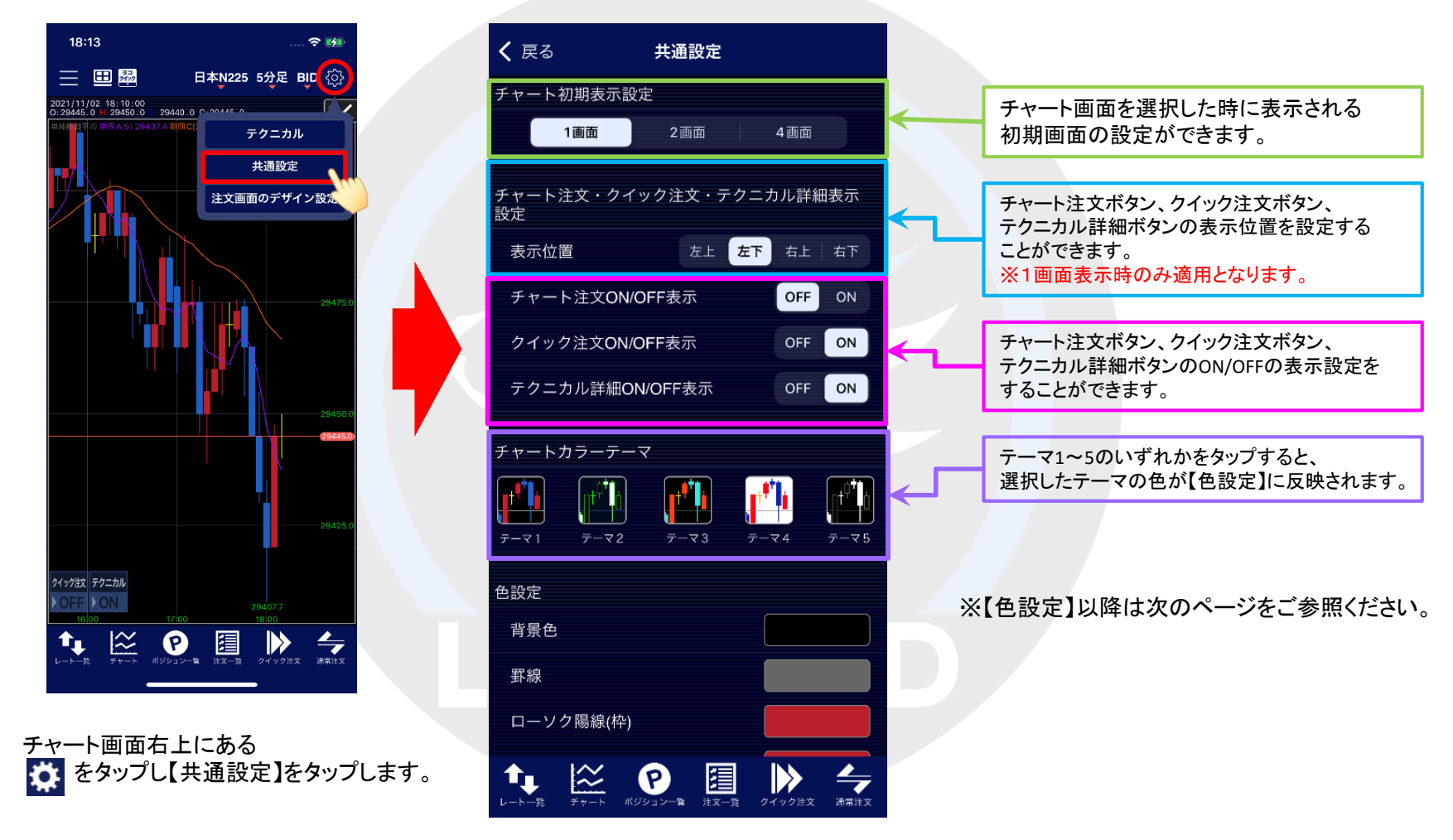

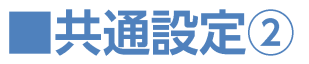

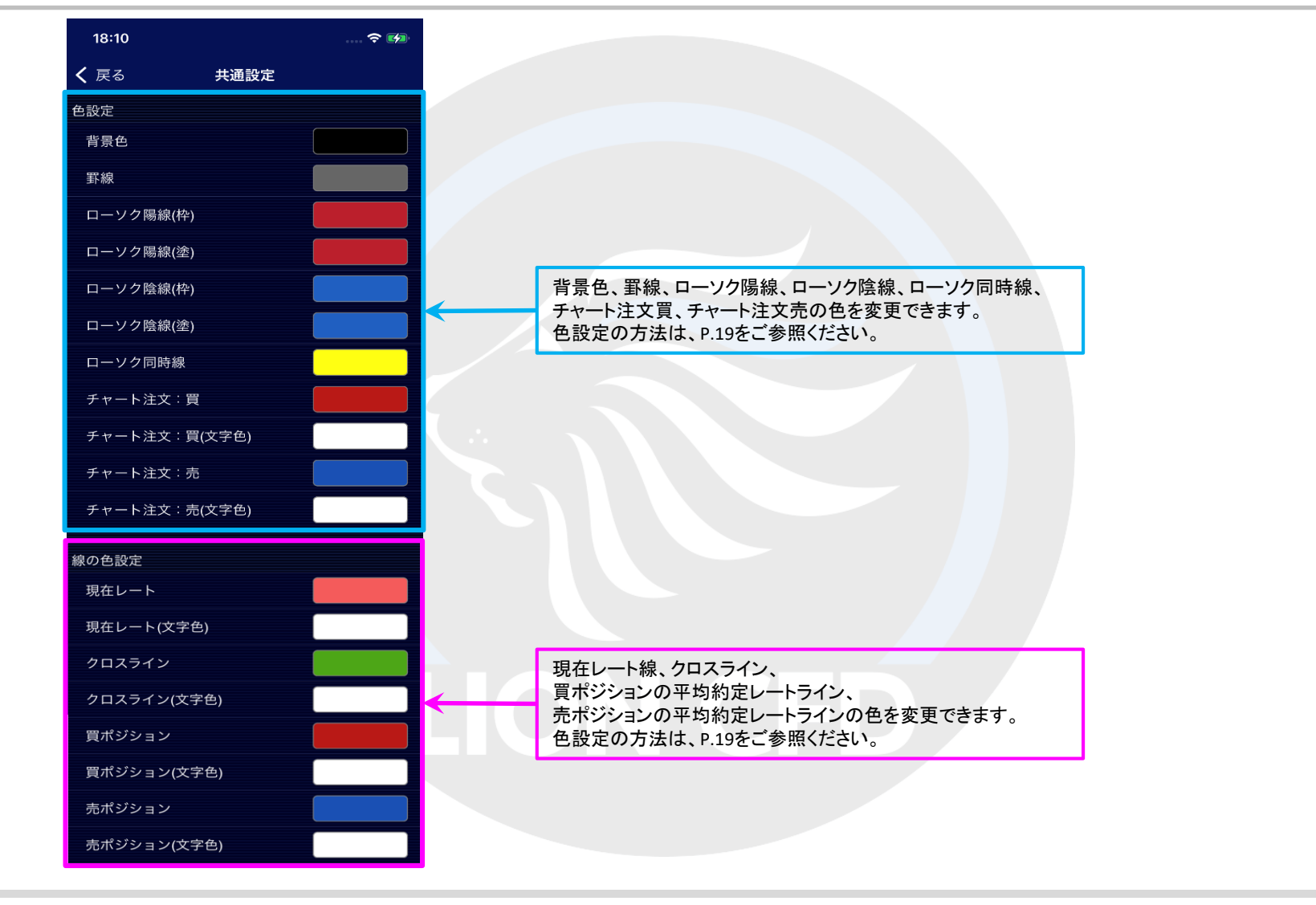

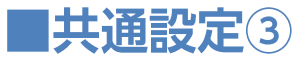

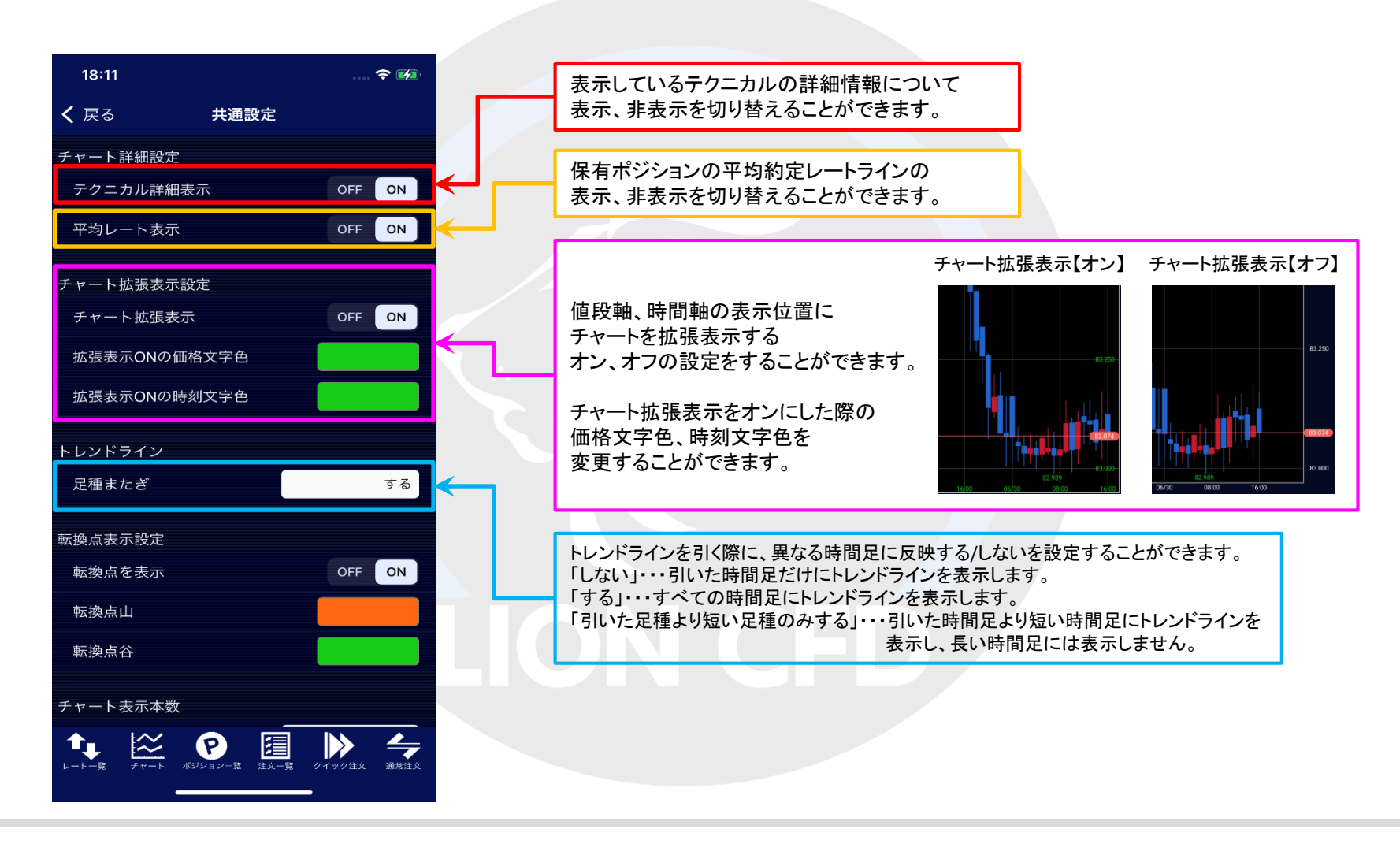

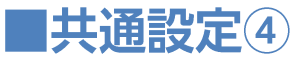

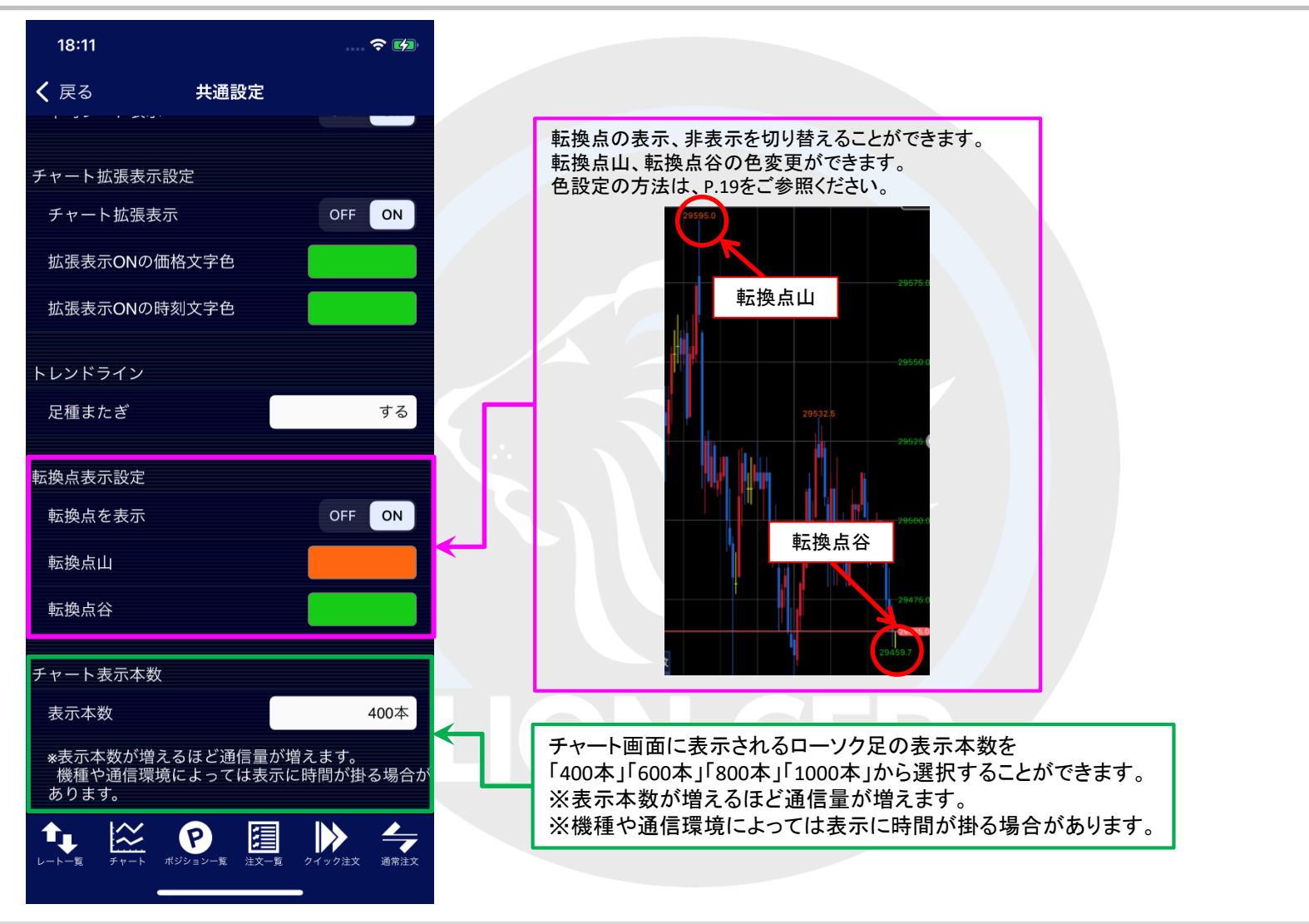

■色設定

テクニカルや背景色、線の色等の各種色の設定を変更することができます。

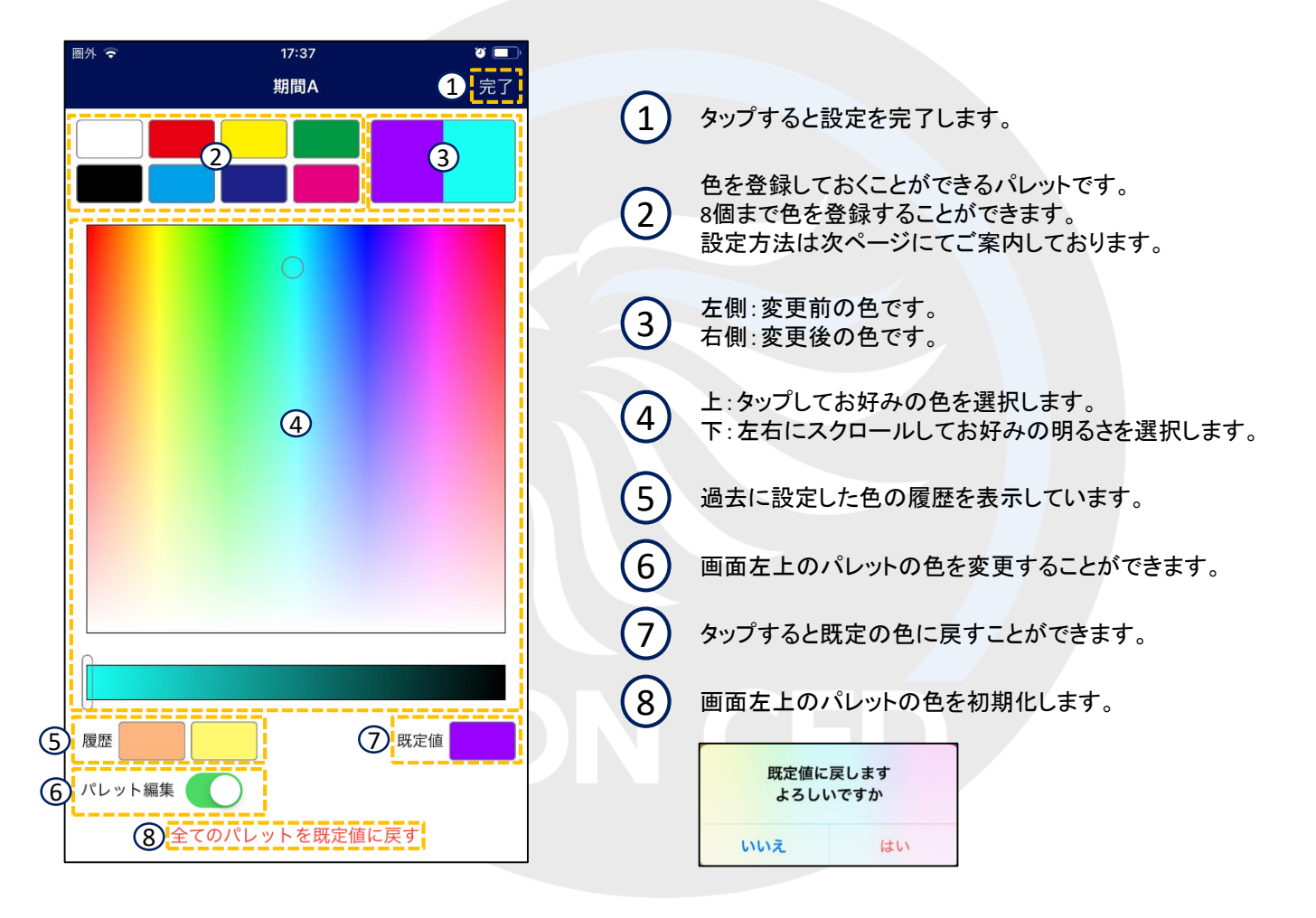

## ■色設定-パレット登録方法

LION CFD for iPhone

#### 色設定画面左上のパレットを使うと、お好みの色を登録しておくことができます。 8色まで登録することができます。

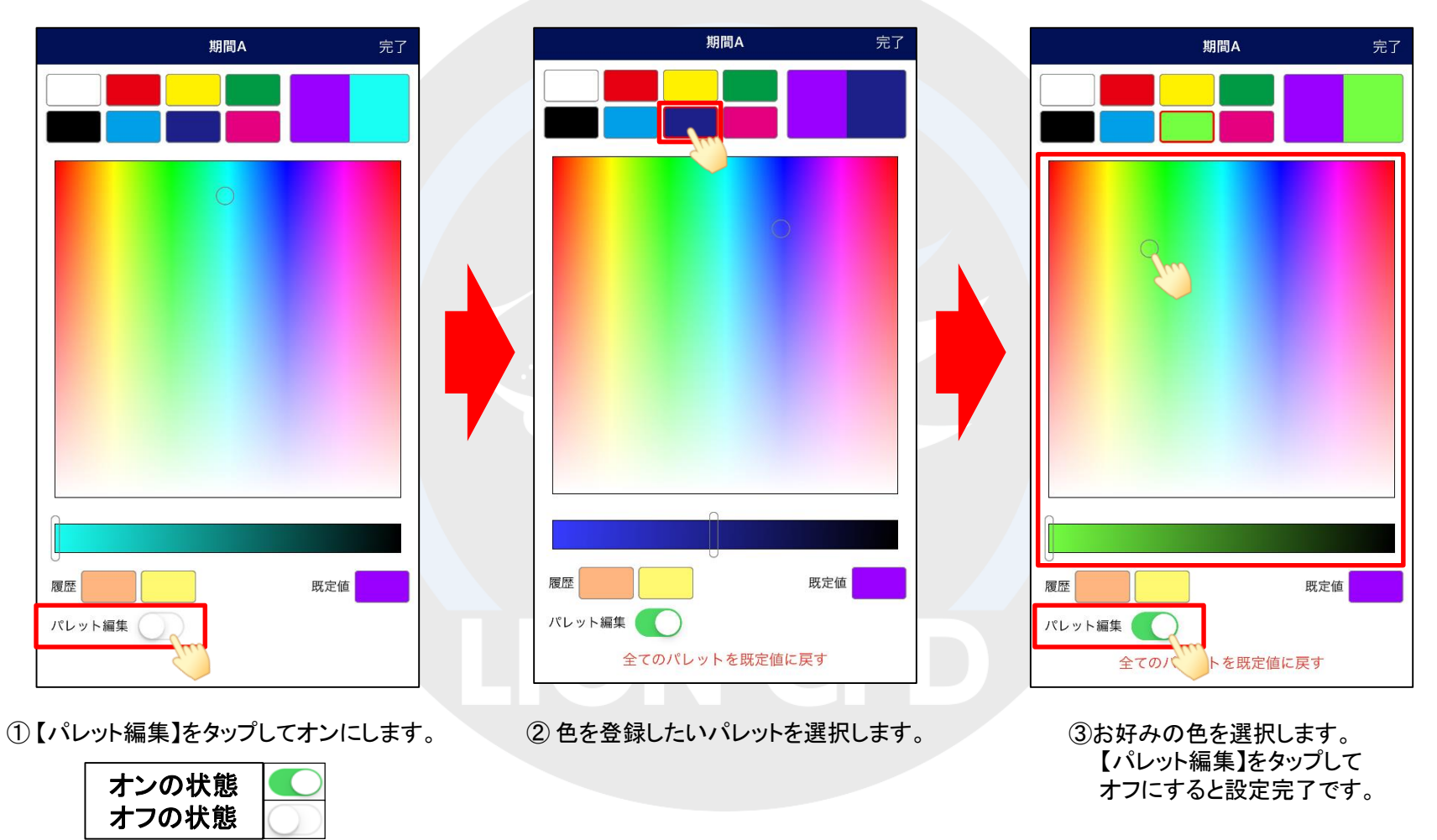

## ■チャート設定(2画面)

#### LION CFD for iPhone

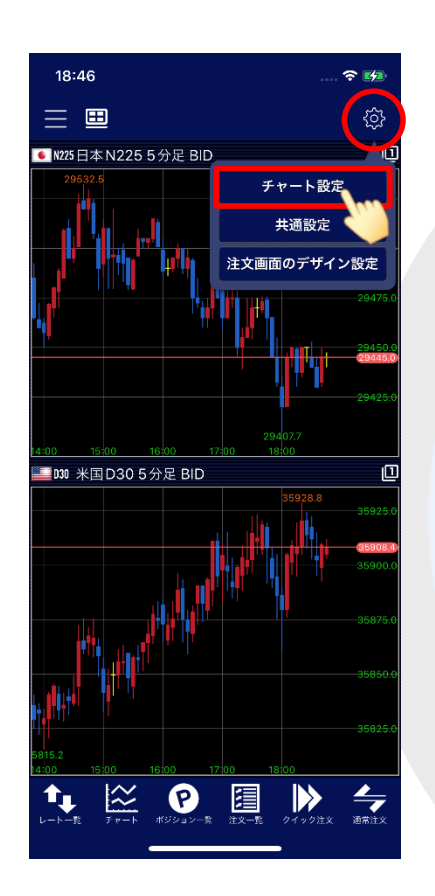

チャート画面右上にある おき をタップし【チャート設定】をタップします。

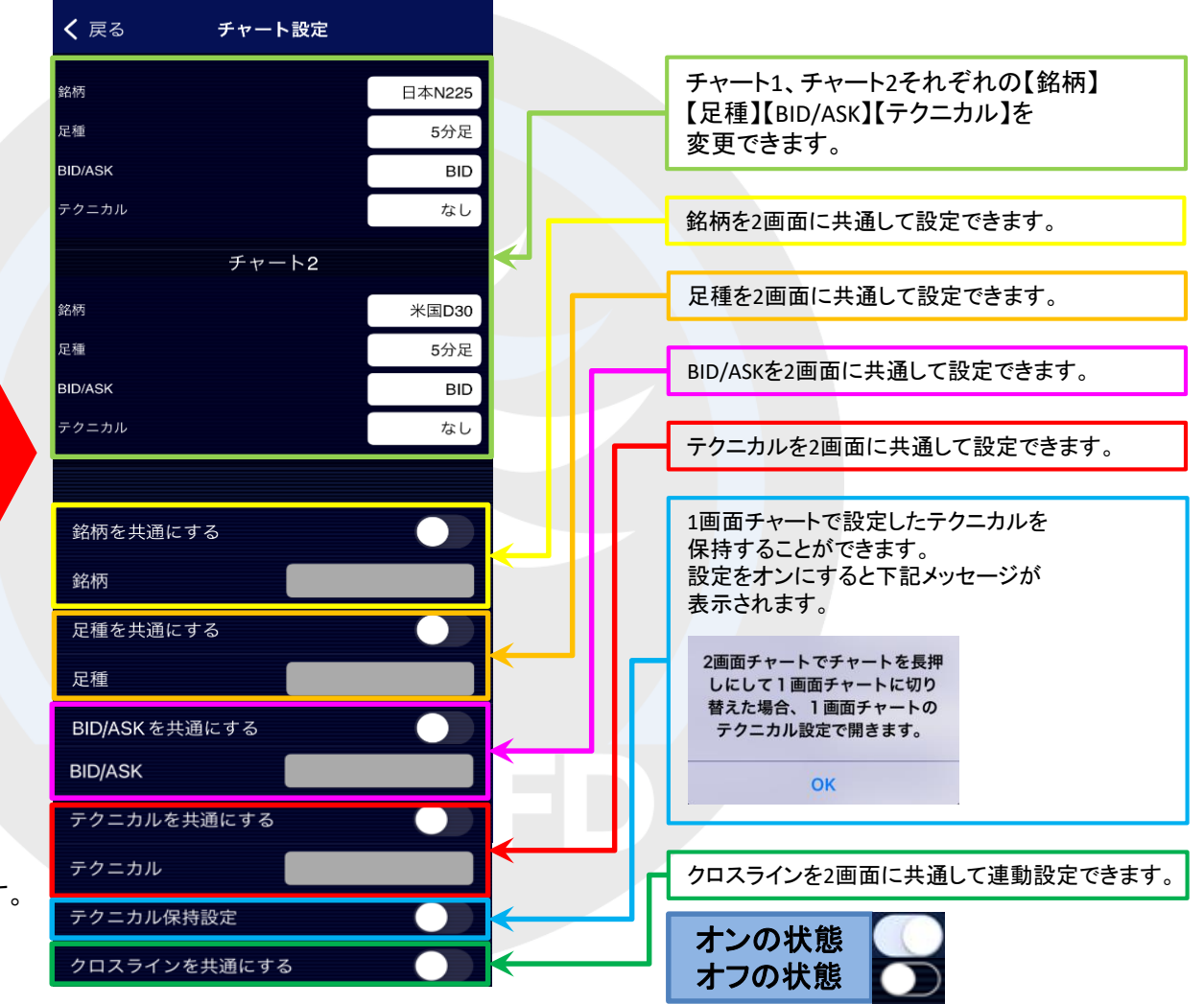

## ■チャート設定(4画面)

18:55  $\approx 50$  $\overline{\{0\}}$  $\equiv$  0 **1 米国D30 5分足 BID** 一面 日本N225 5 分足 BID チャート設定 共通設定 注文画面のデザイン設定 米国 NQ100 5分足 BID **1** 米国S500 5分足 BID  $\mathbb{R}$  $\odot$ **圍**  $\blacktriangleright$  $\frac{1}{\sqrt{2}}$  $\mathbf{t}_{\mathbf{L}}$ 

チャート画面右上にある おき をタップし【チャート設定】をタップします。

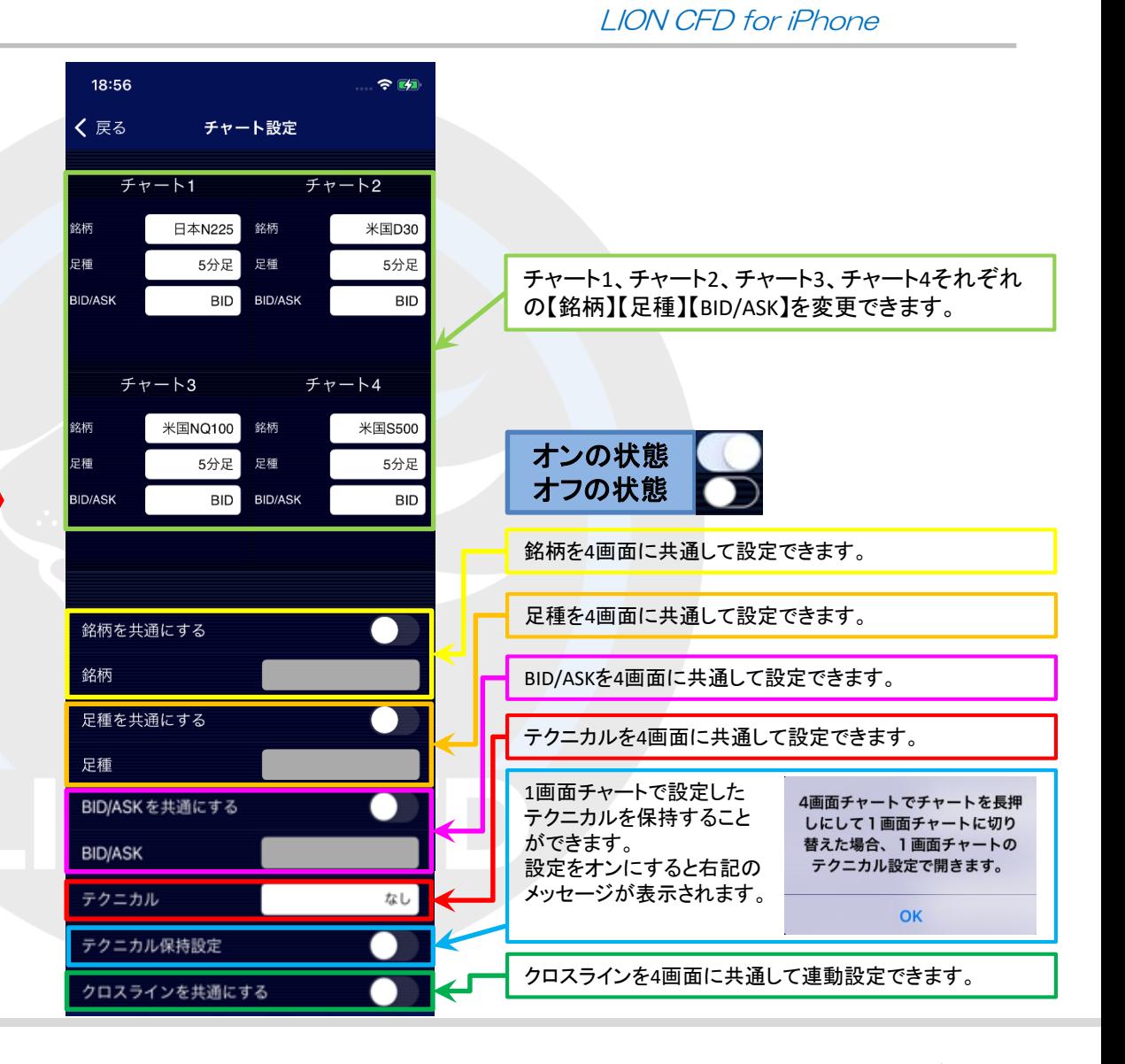

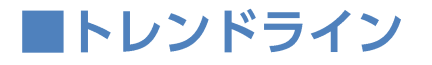

#### トレンドラインツールを表示するとトレンドラインを引くことができます。

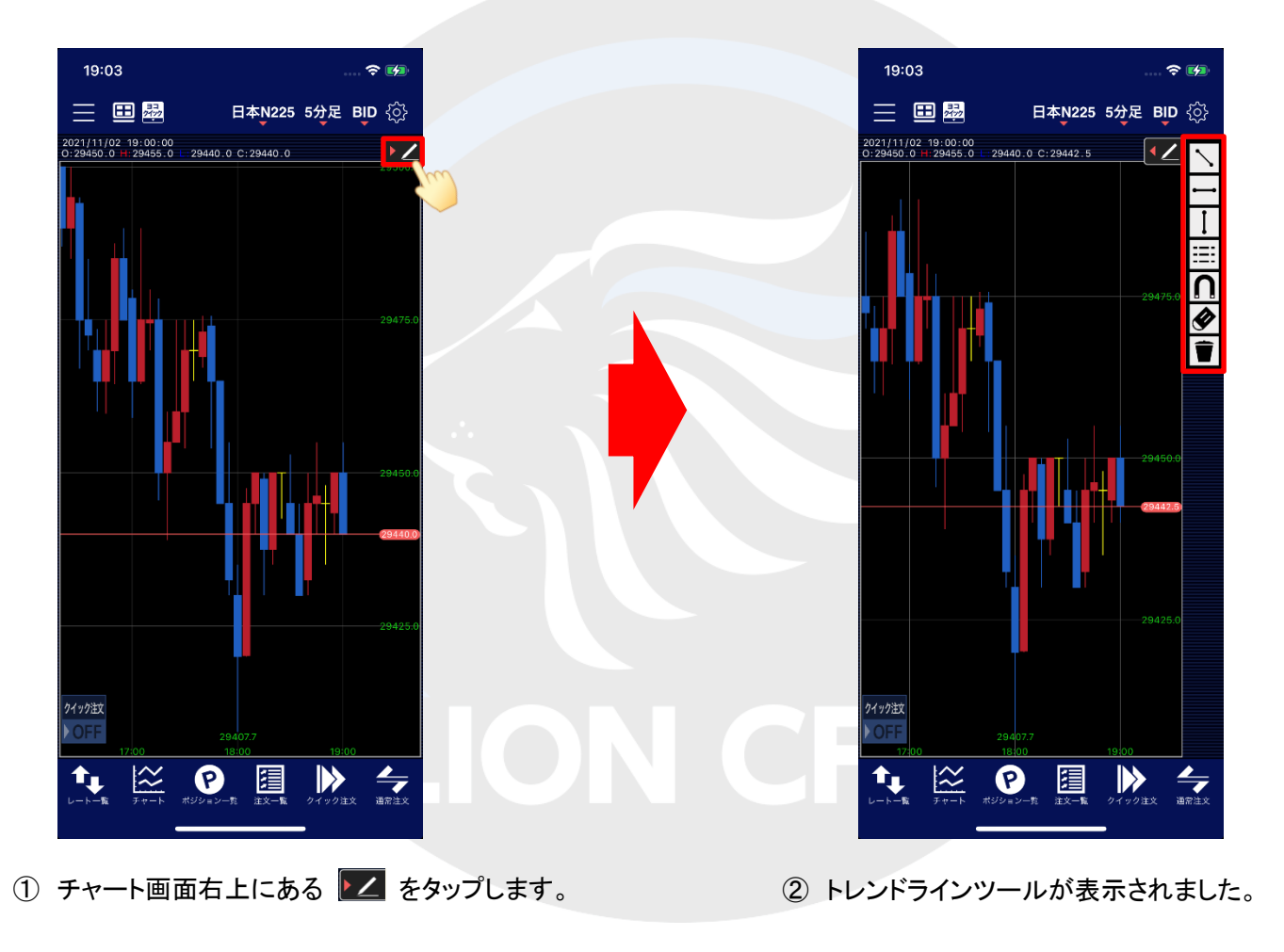

### ■トレンドライン

LION CFD for iPhone

トレンドラインの選択や削除を行うことができます。

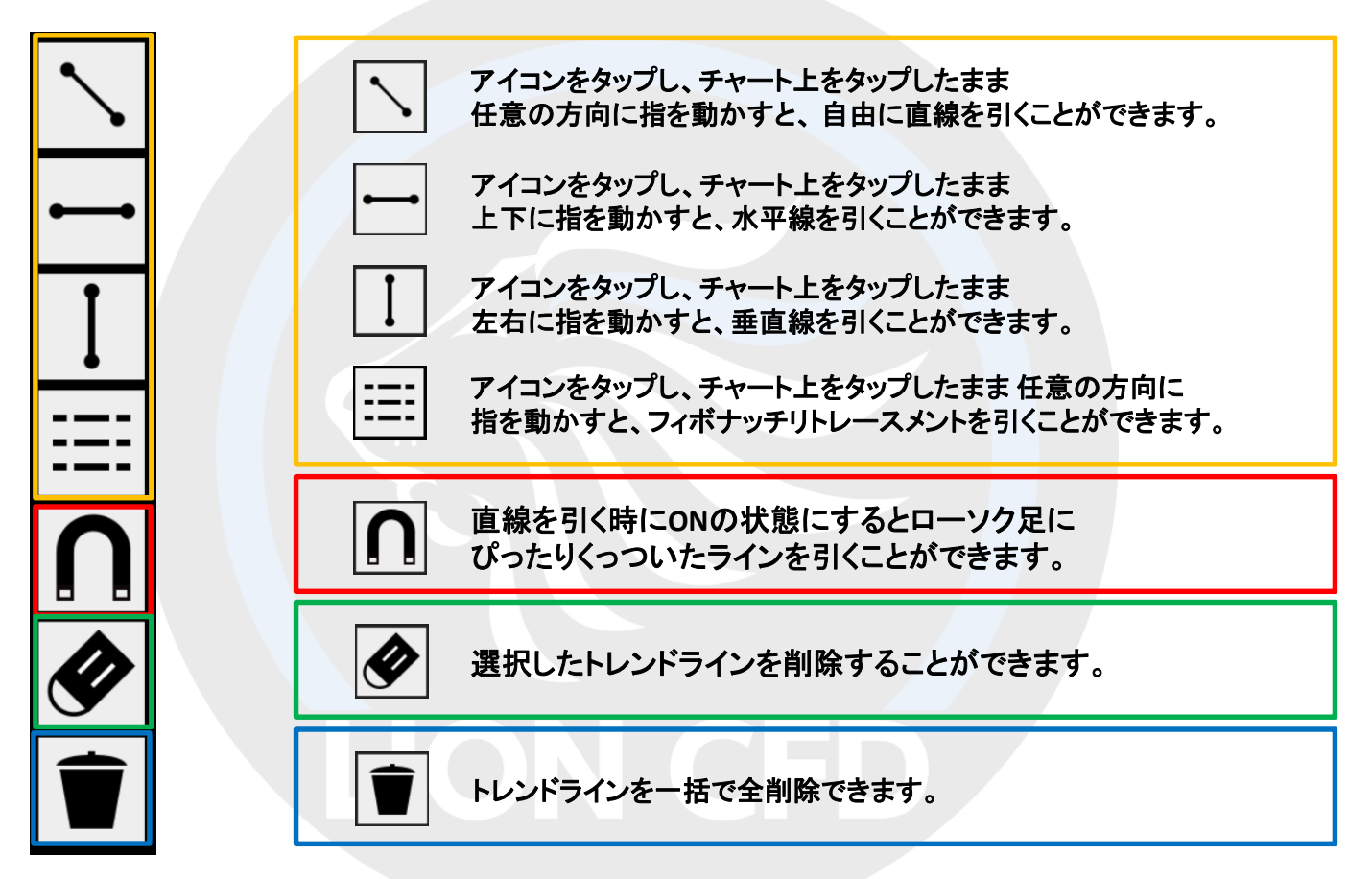

※高値・安値にぴったり合わせて線を引きたい場合は、 ◯ <mark>◯</mark> をONの状態にしておくと簡単に線を引くことができます。

クイック注文

#### 1画面のチャート上からクイック注文の表示、非表示の切替えが可能です。

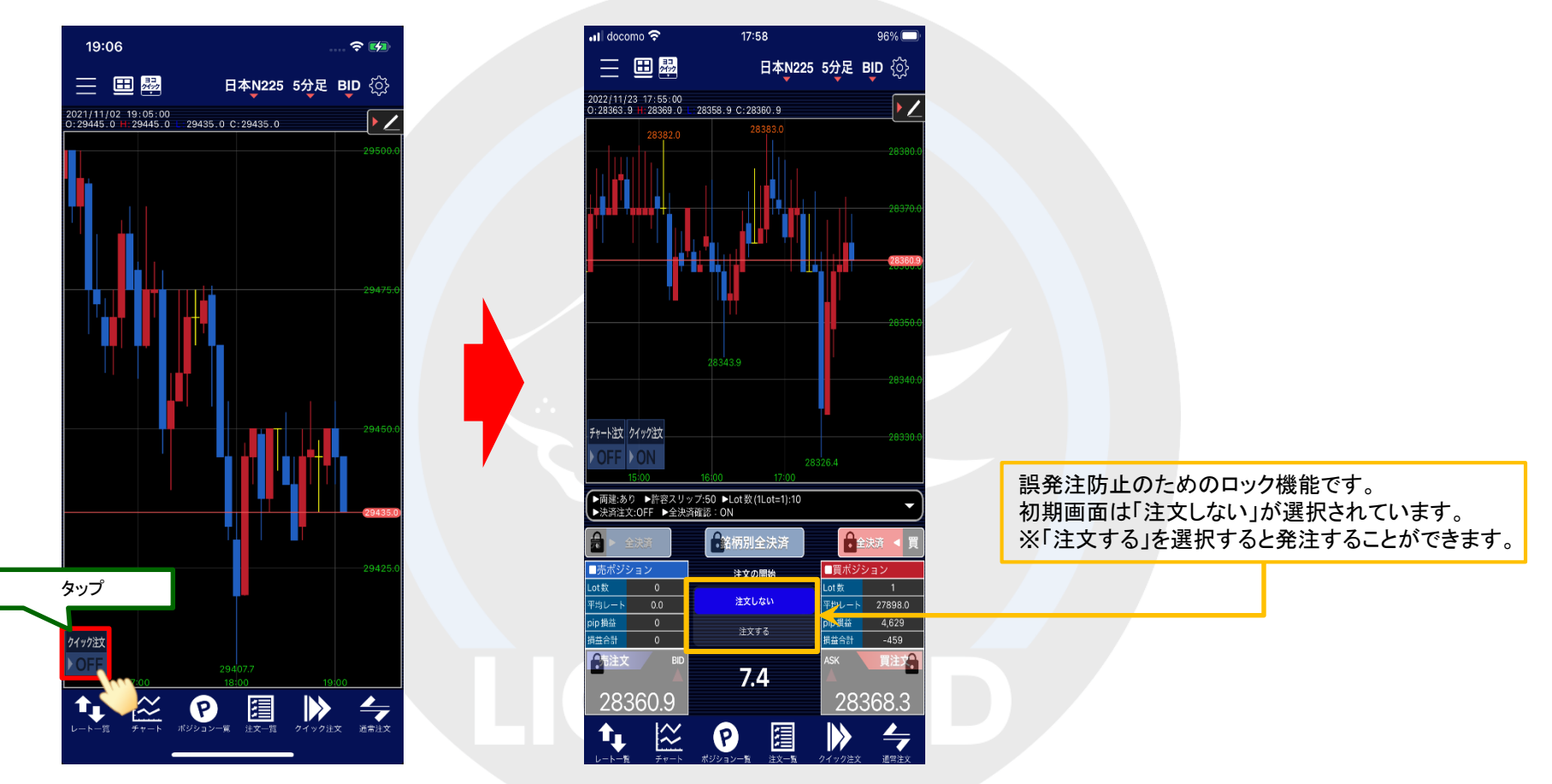

\*チャート画面でクイック注文を同時に表示している場合、チャート画面からクイック注文画面に切り替えると、通常、銘柄は連動いたします。 チャート画面のみを表示している場合は、クイック注文画面の銘柄と連動しません。 通信状況によっては、正常に読み込みできず、連動しない場合等もございますので、注文発注時には銘柄をよくご確認ください。

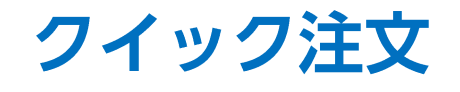

ワンクリックで売買ができるスピード注文画面です。

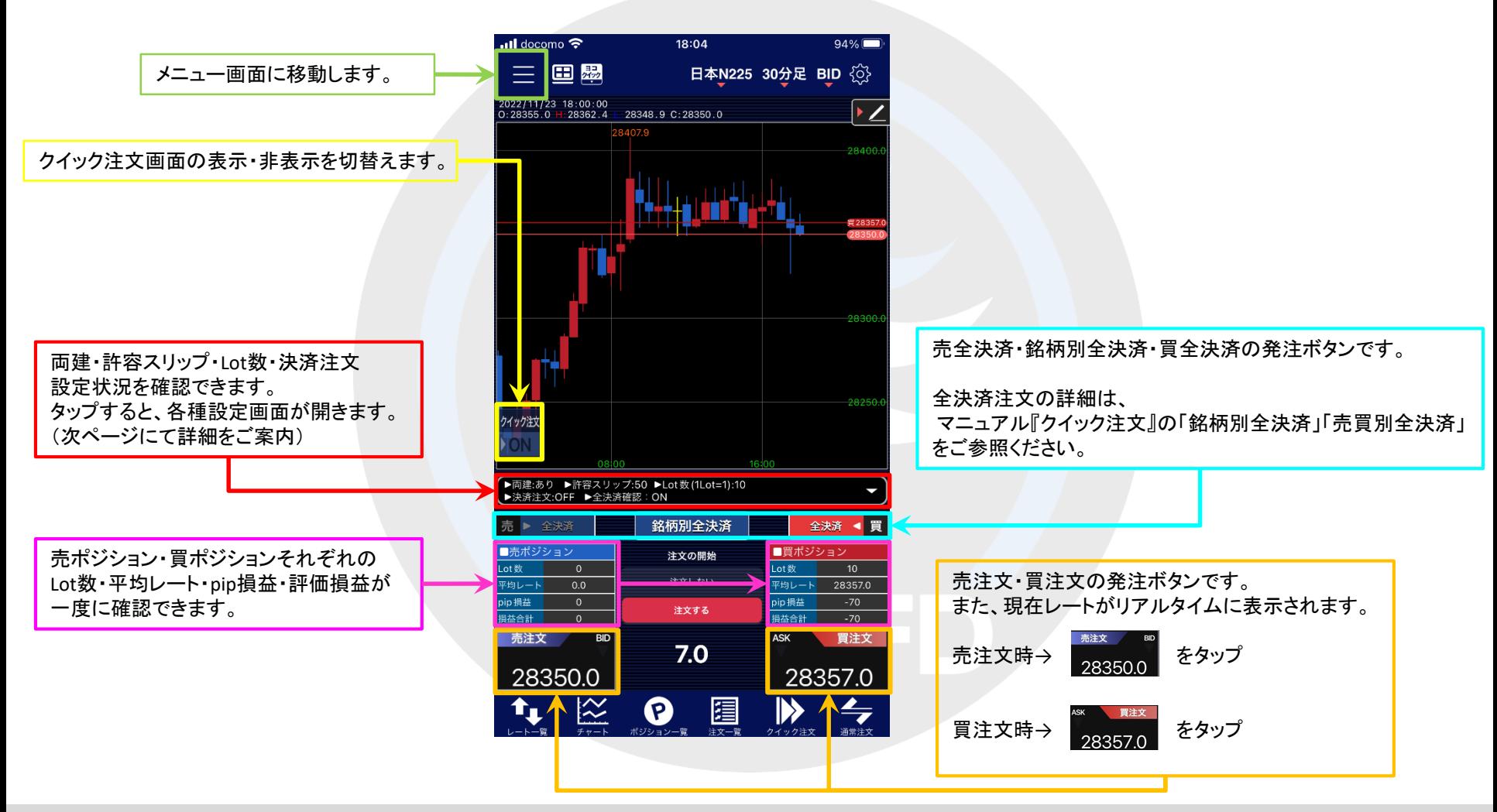

## クイック注文

#### LION CFD for iPhone

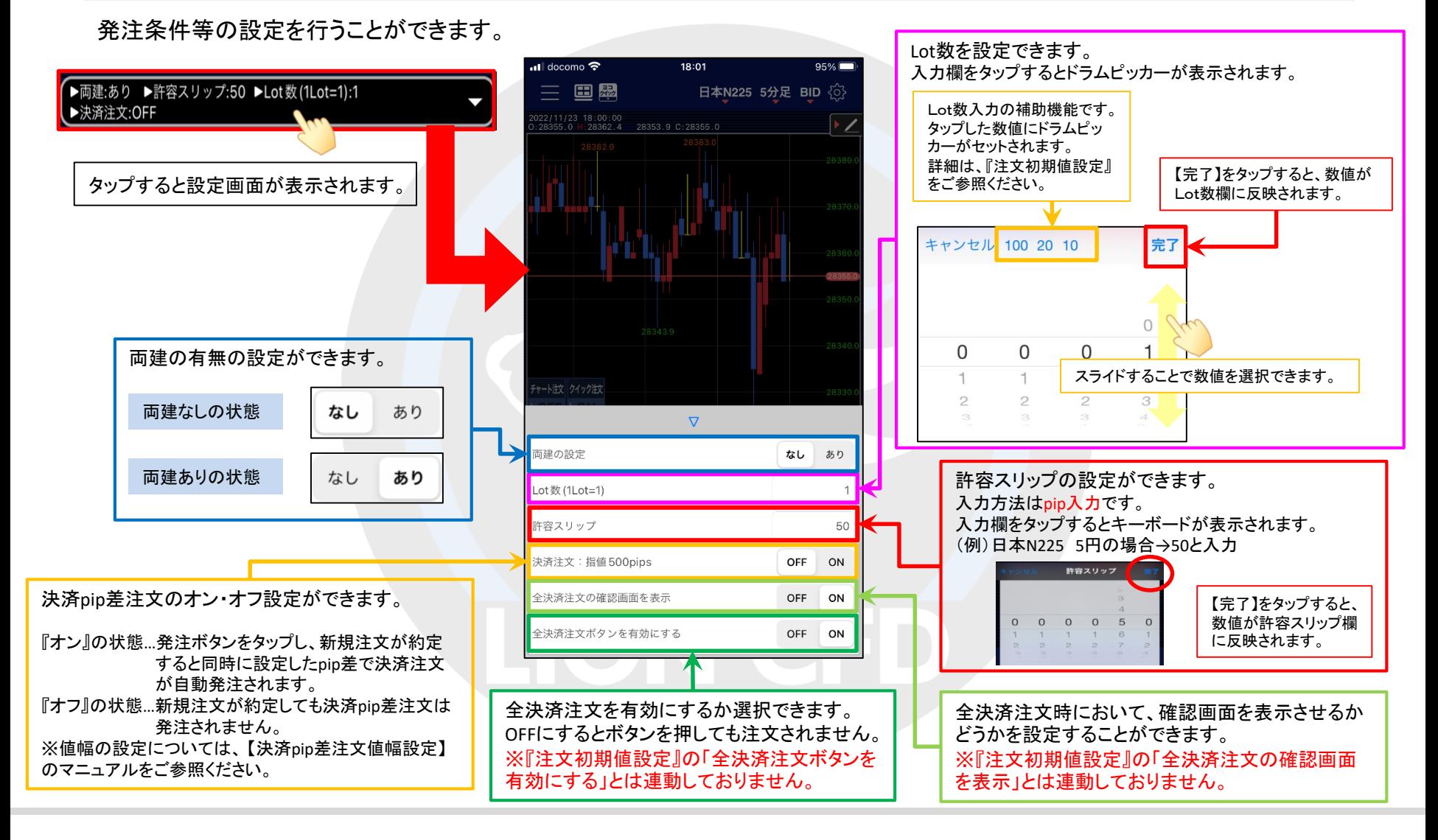

#### クイック注文

# クイック注文(横画面)

LION CFD for iPhone

1画面のチャート上からクイック注文の表示、非表示の切替えが可能です。

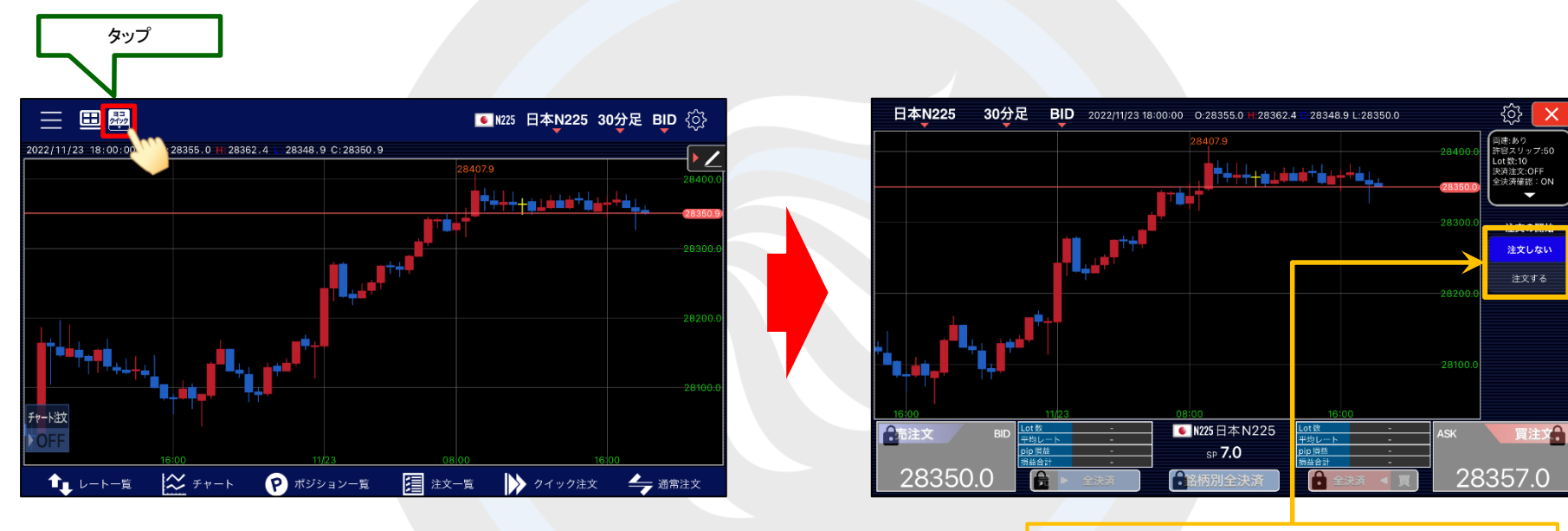

誤発注防止のためのロック機能です。 初期画面は「注文しない」が選択されています。 ※「注文する」を選択すると発注することができます。

\*通信状況によっては、正常に読み込みできず、連動しない場合等もございますので、注文発注時には銘柄をよくご確認ください。

# クイック注文(横画面)

LION CFD for iPhone

### ワンクリックで売買ができるスピード注文画面です。

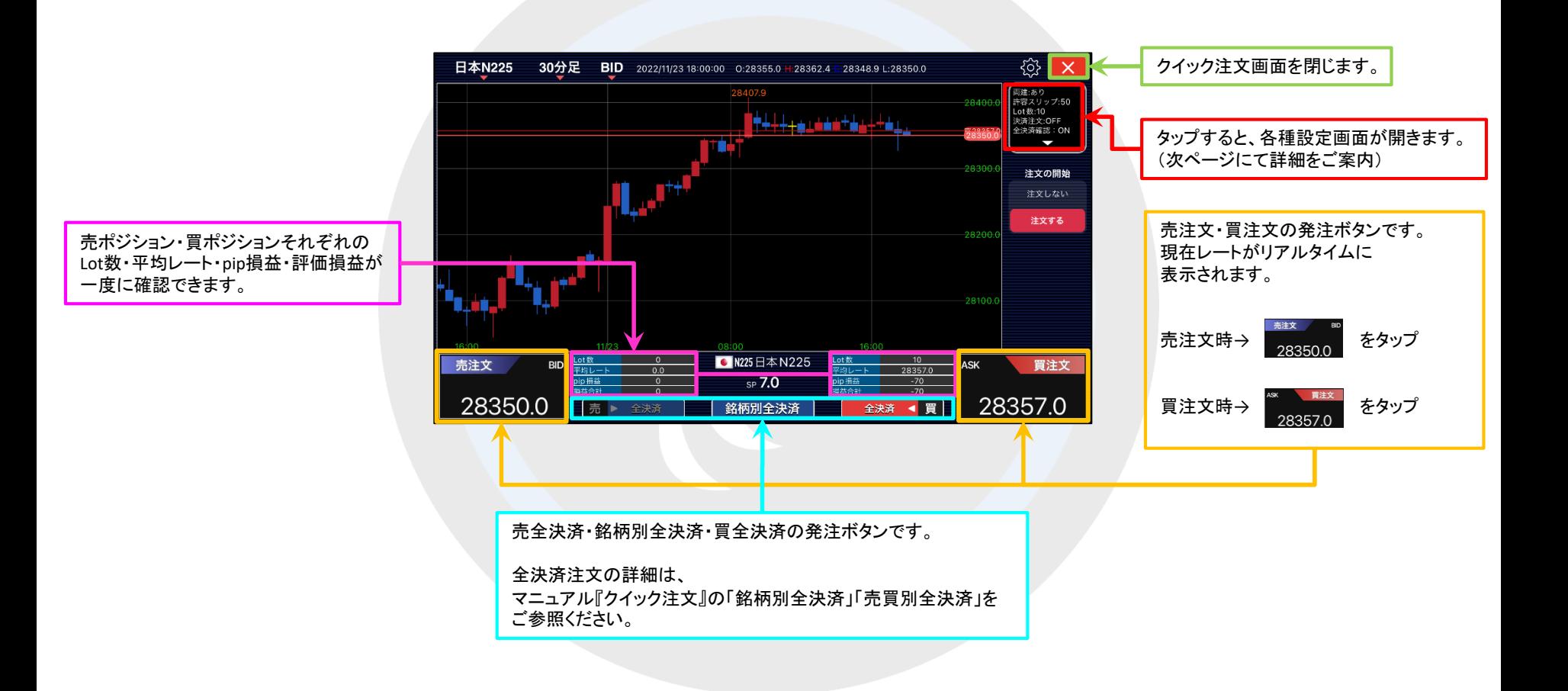

# クイック注文(横画面)

#### LION CFD for iPhone

各種設定を行うことができます。

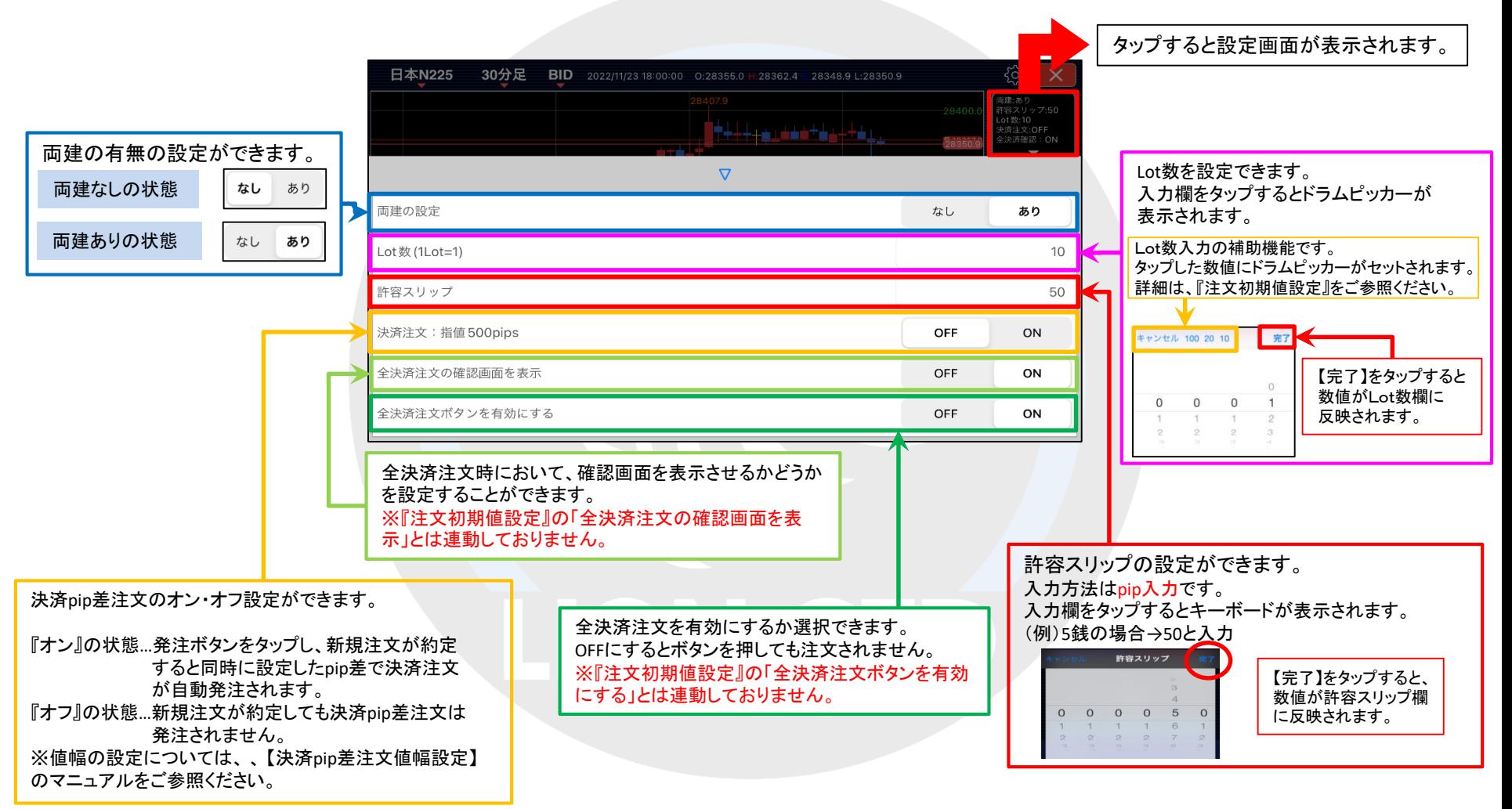

## ■チャート画面からクイック注文の発注方法

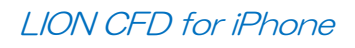

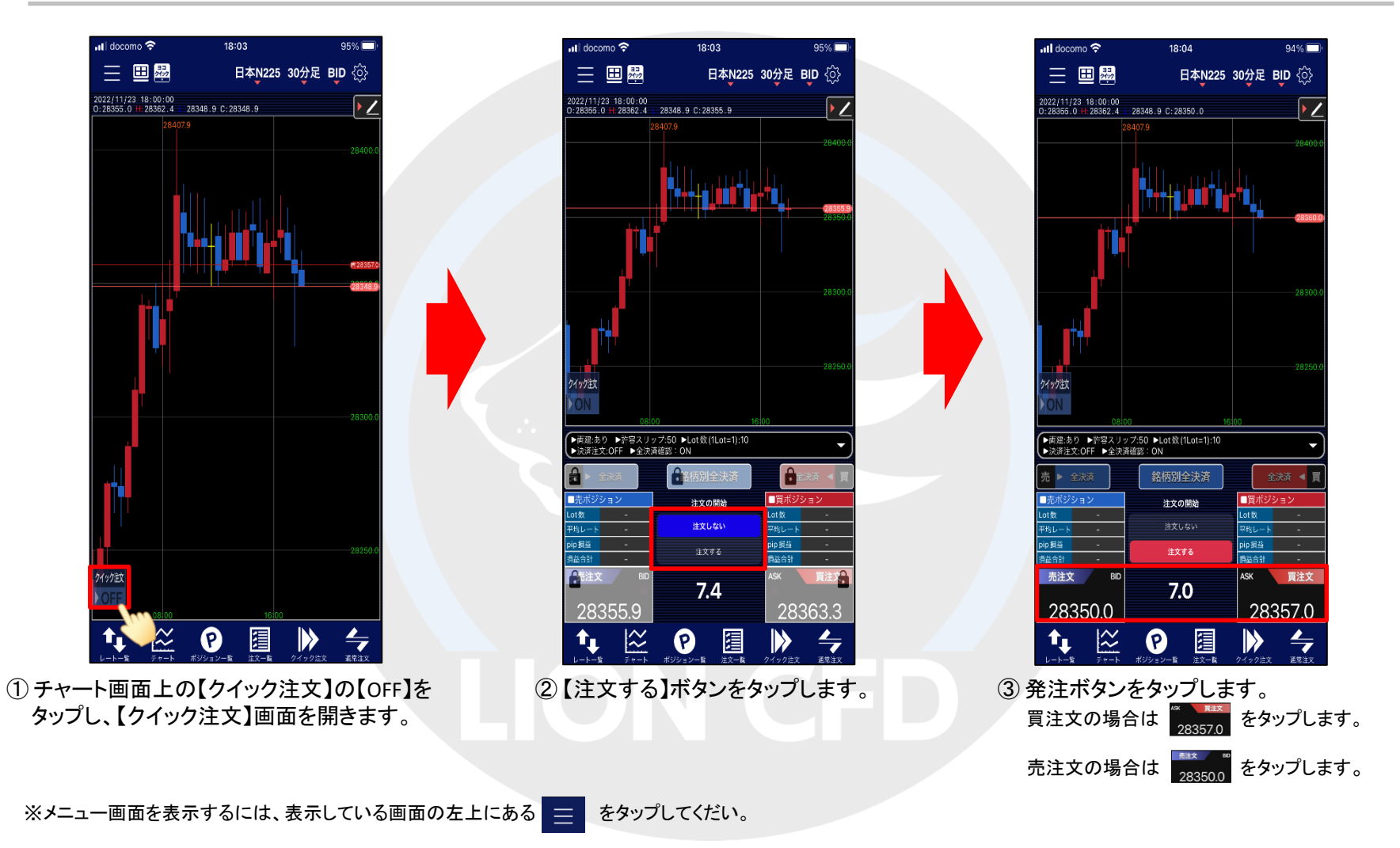

## ■チャート画面からクイック注文の発注方法

### LION CFD for iPhone

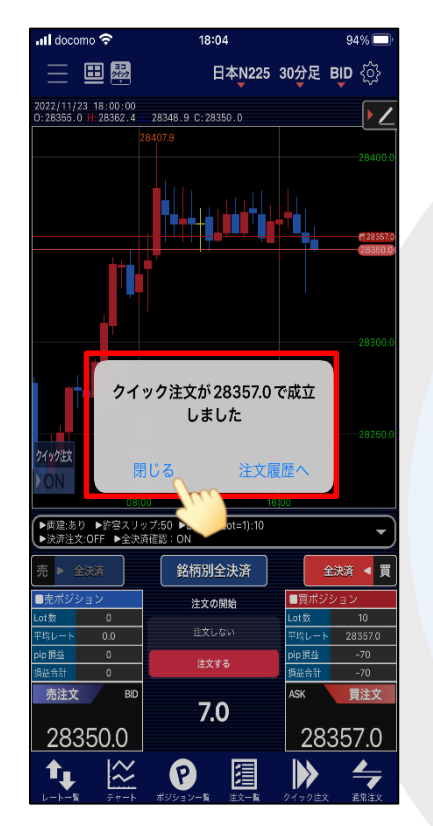

⑤ 注文が成立すると【○○で成立しました】 とポップアップが表示されます。 【閉じる】をタップします。

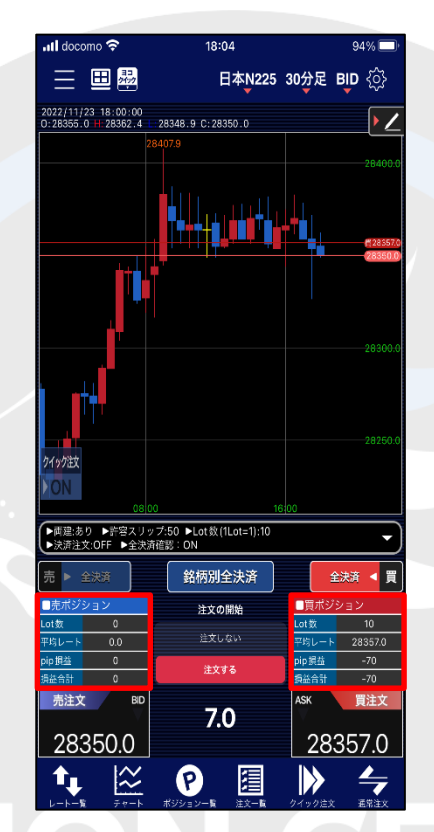

⑥ クイック注文画面に戻ります。 画面内のポジション数が更新されました。

情報が更新されない場合は、 必ず注文履歴または  $\frac{1}{2}$ 約定履歴をご確認ください。

暗証番号の保存設定を利用していない場合、クイック注文からは発注できません。 事前に【暗証番号保存設定変更】メニューで暗証番号の保存設定を行ってください。 設定方法については、『暗証番号保存設定変更』のマニュアルをご参照ください。

## ■チャート画面から指値・逆指値注文の発注方法

#### LION CFD for iPhone

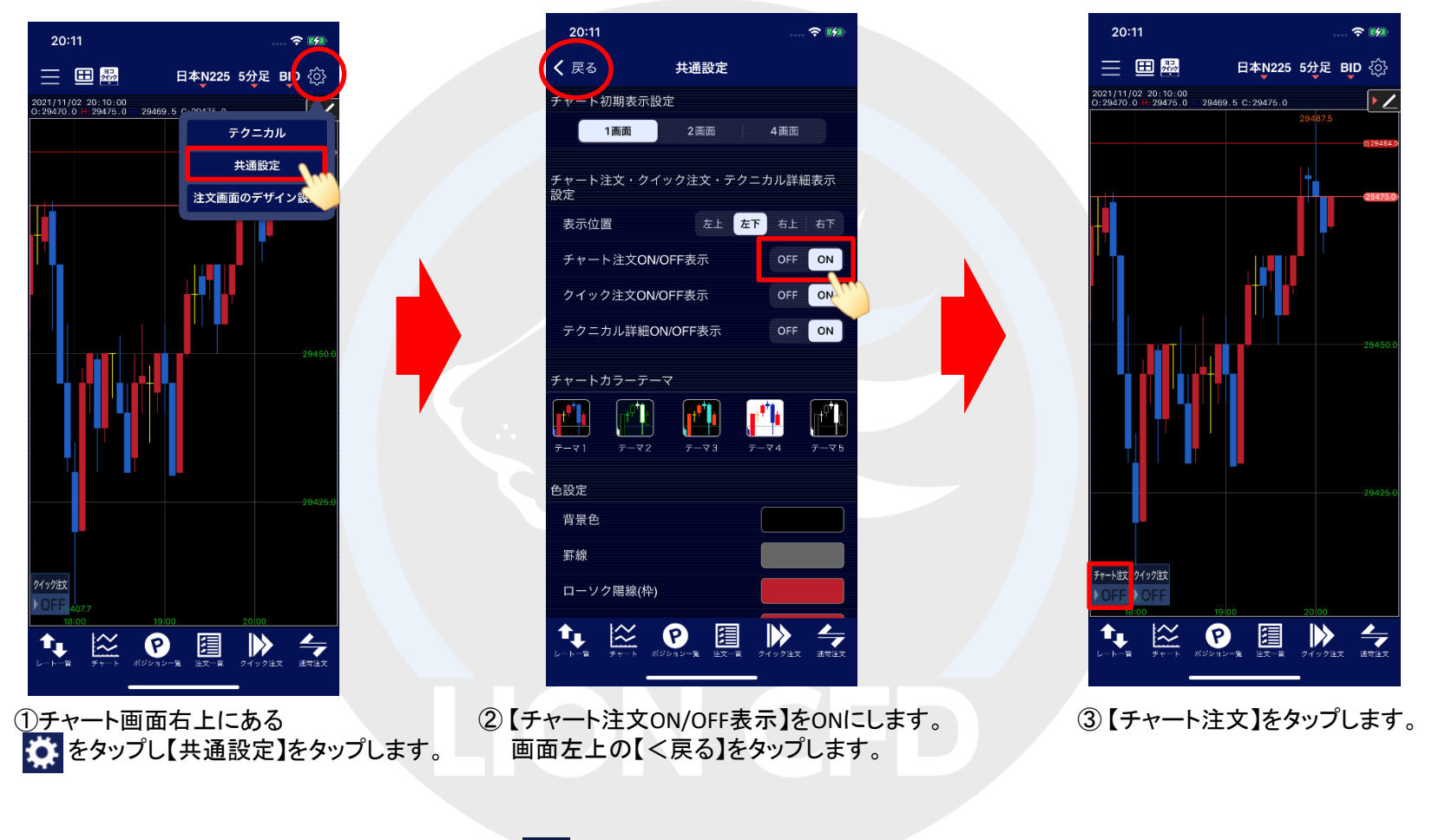

※メニュー画面を表示するには、表示している画面の左上にある = をタップしてくだい。

## ■チャート画面から指値・逆指値注文の発注方法

#### LION CFD for iPhone

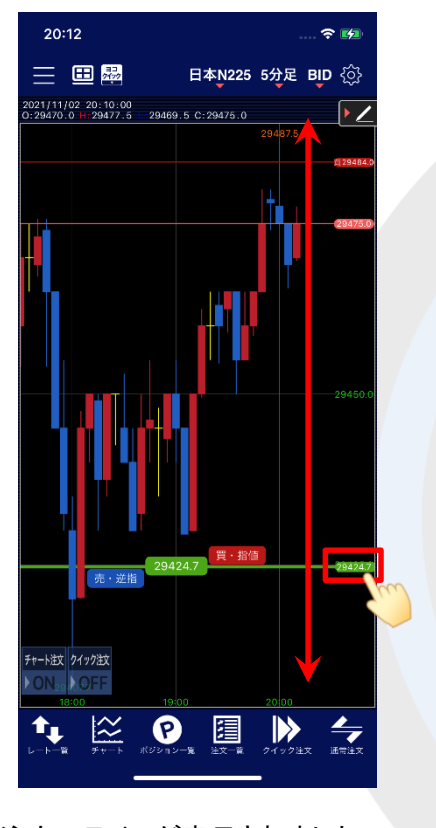

④注文のラインが表示されました。 ラインを上下に動かして、 注文したいレートに合わせます。

※【チャート注文】がONになっているのに 表示されない場合は、値段軸をタップ すると表示されます。

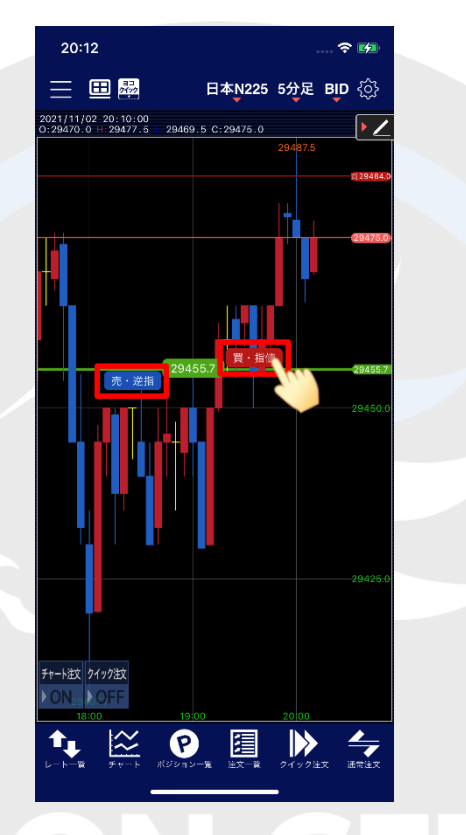

⑤注文したいレートに合わせたら 「買」、「売」を選択します。 ここでは、「買」を選択します。

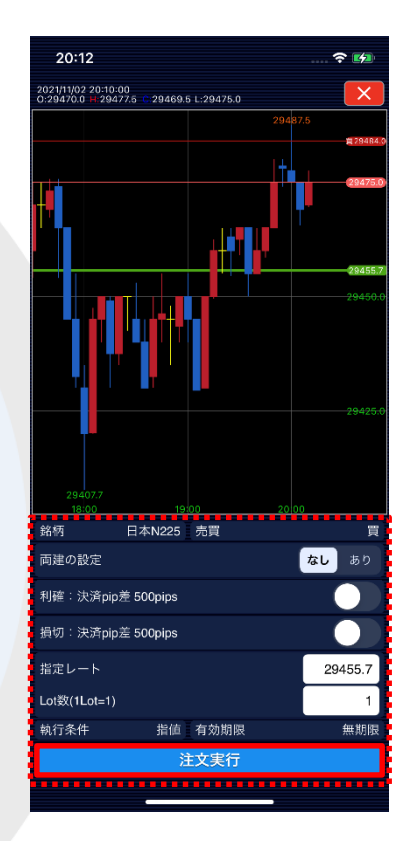

⑥ 確認画面が表示されます。 表示されている内容で問題なければ、 【注文実行】をタップします。

※キャンセルする場合は、画面右上の X をタップします。

## ■チャート画面から指値・逆指値注文の発注方法

LION CFD for iPhone

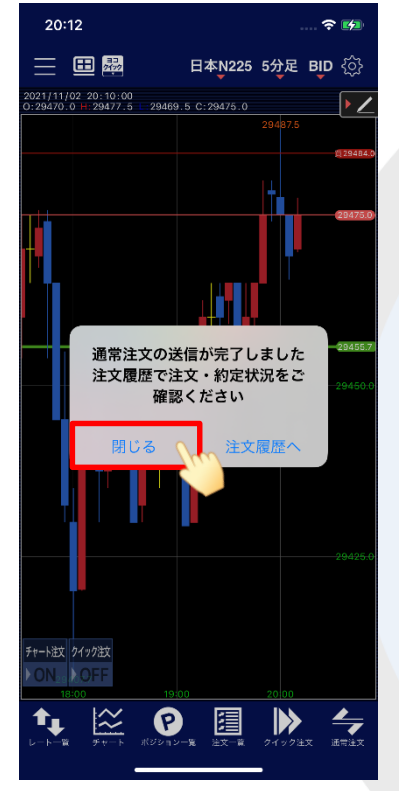

⑦ 完了するとポップアップが表示されます。 【閉じる】をタップします。

注文は【注文一覧】で確認できます。 注文一覧の情報が更新されない場合は、 必ず注文履歴または約定履歴をご確認ください。